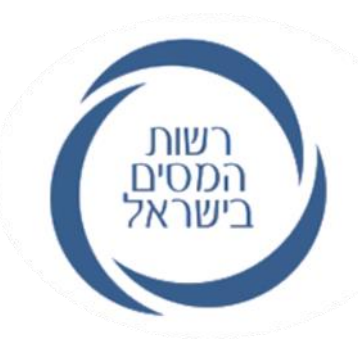

## **מערכת הרשאות לפעולות דיגיטליות ברשות המסים**

## Go.gov.il/HasmachaInfo

חטיבת שירות לקוחות שלמה אוחיון- סמנכ"ל

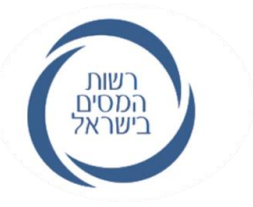

## **נצא לדרך:**

- מערכת ההרשאות מאפשרת הסמכה לביצוע פעולות דיגיטליות שונות בהתאם לרמת ההרשאה של מי שהוסמך לביצוע הפעולות. התהליך מתחיל **בשתי** פעולות חד פעמיות:
	- .1 רישום לשירותים הדיגיטליים באתר רשות המסים.
	- .2 כשמדובר בתאגיד הצמדת בעל התפקיד לתאגיד.

וכעת ניתן להסמיך את האנשים הרלוונטיים לביצוע הפעולות המתאימות, מתוך מגוון הפעולות במערכת.

## **מסלולי רישום למורשה-על:**

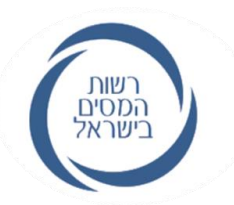

#### **מורשה-על הוא בעל רמת ההרשאה העליונה במערכת ה"הרשאות לפעולות דיגיטליות"**

מי רשאים להירשם **כ"מורשה-על" ?**

**מסלול א' )בשירות עצמי(**

בעלי תפקיד הרשומים במרשמים - דירקטורים בחברה, מורשי חתימה בעמותה, כל אחד מהשותפים בשותפות רשומה, שותף נציג בשותפות לא רשומה(.

#### **מסלול ב' )רישום ע"י מייצג(** חדש!

המייצגים הרשומים של התאגיד יכולים לעדכן ביישום ב"פורטל המייצגים" או ביישום באינטרנט את פרטיו של מי שהנהלת התאגיד )למשל, הדירקטוריון בחברה( מינו **כ"מורשה-על"** מטעם התאגיד, ואשר עו"ד אישר ההחלטה בנוסח קבוע )דוגמאות בסוף המצגת(

#### **מסלול ג' )רישום פרונטאלי במשרדי רשות המסים(** חדש!

עובדי הרשות יכולים לעדכן את פרטיו של מי שהגיע, הזדהה בפניהם, והציג מסמכים המעידים כי הנהלת התאגיד )למשל, הדירקטוריון בחברה) מינו אותם "מורשה-על" מטעם התאגיד, ועו"ד אישר זאת בנוסח הקבוע.

חשוב!!! על כולם להירשם ולהיכנס לאזור האישי ולאחר מכן למערכת ההרשאות, כמפורט במצגת.

מידע מפורט אודות שלבי ההסמכה בכל המסלולים מצוי בדף השירות: HasmachaInfo/il.gov.Go

## **רישום כ"מורשה על"**

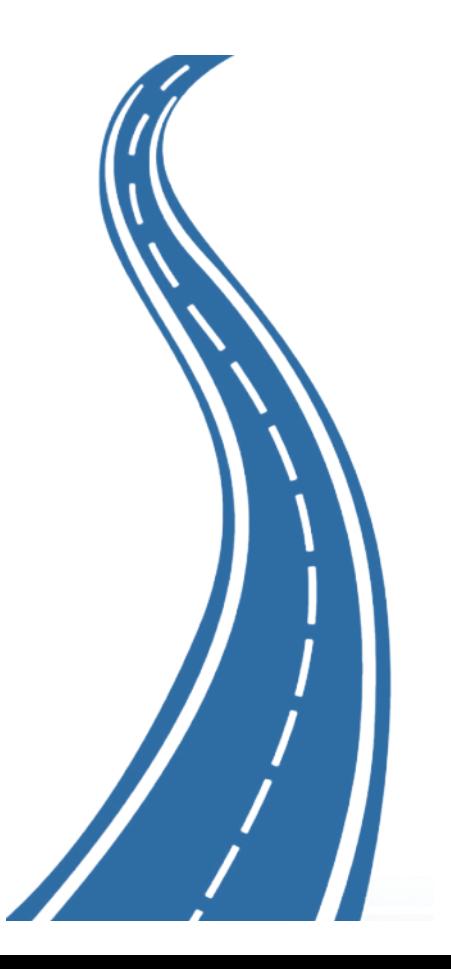

## **רישום כ"מורשה על" ב- 8 שלבים:**

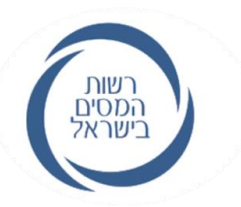

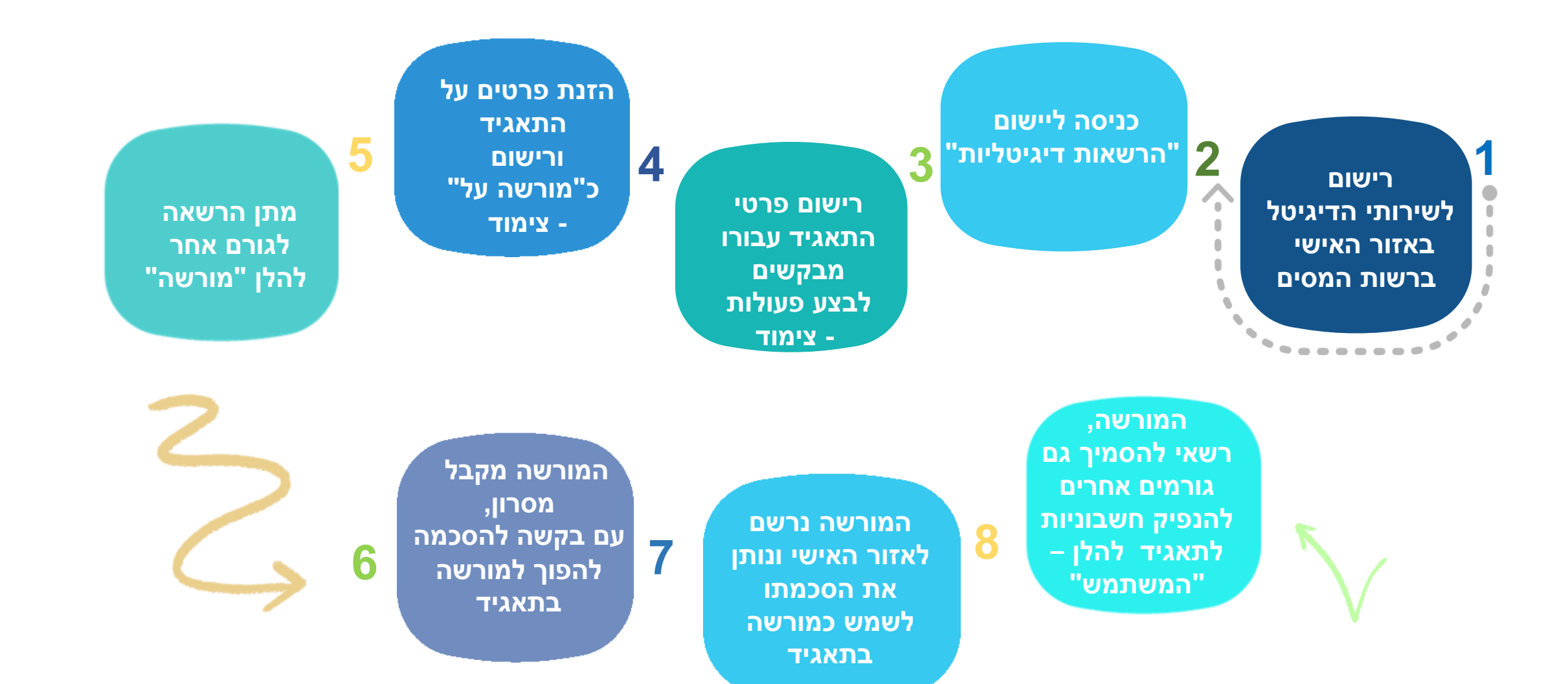

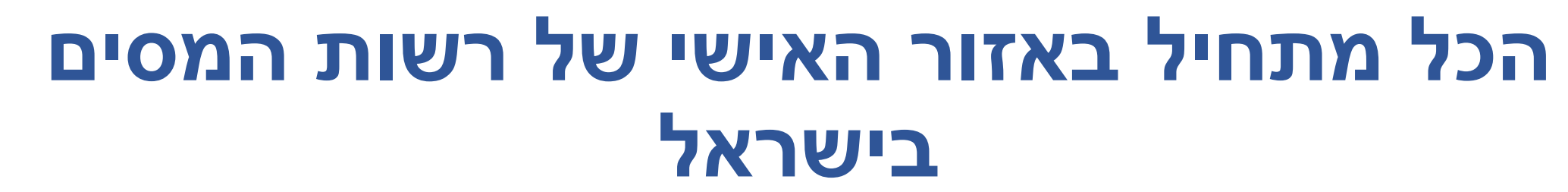

**לחצו [כאן](https://go.gov.il/taxes-ishi-em) לכניסה ל"אזור האישי"**

**אם כבר נרשמתם לשירותים הדיגיטליים של רשות המסים יש להזין את מספר הזהות וקוד המשתמש הקבוע שהונפק לכם בעת הרישום.** 

> **אם טרם נרשמתם הכנסו עכשיו לקישור. )[כאן](https://go.gov.il/taxes-ishi-em)(** https://go.gov.il/taxes-ishi-em

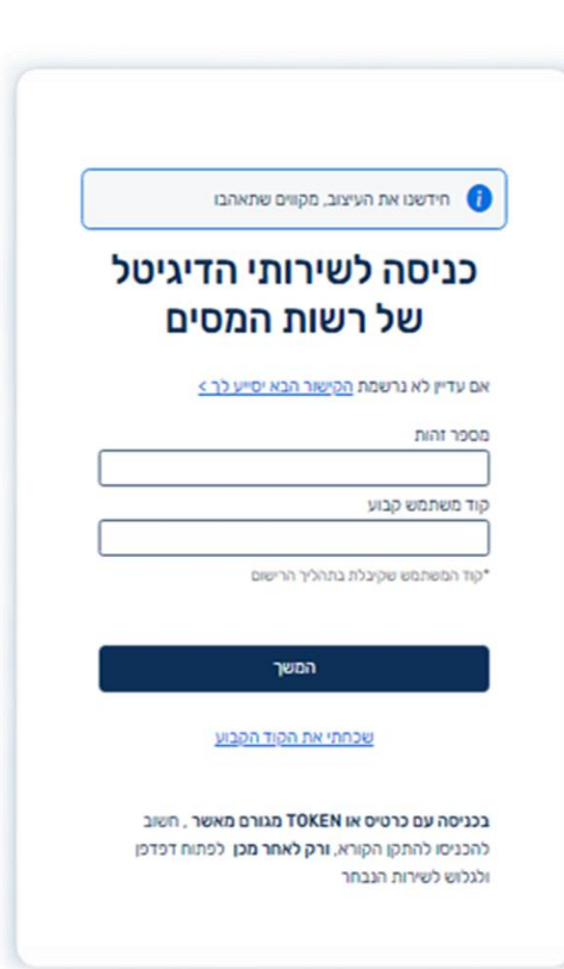

רשות<br>המסים<br>בישראל

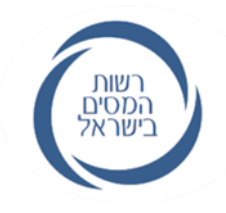

## **לאחר שנכנסנו לאזור האישי, נלחץ על כפתור "הרשאה לפעולות דיגיטליות"**

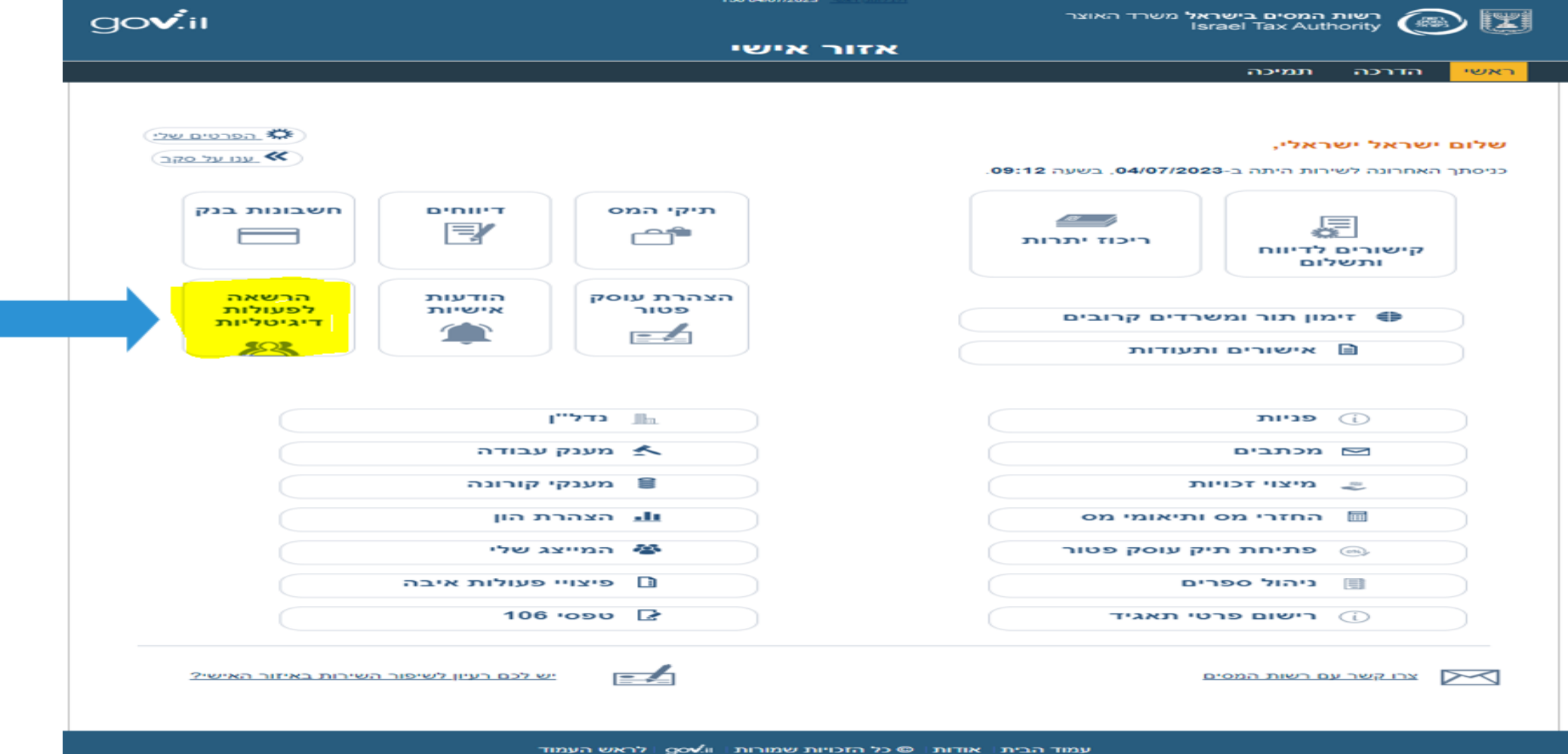

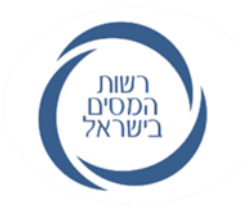

W

### **שלב ה"צימוד" לתאגיד דרך האזור האישי:**

#### **הדירקטור / מורשה החתימה / כל שותף בשותפות רשומה /**

**שותף נציג בשותפות מע"מ /**

**וכן מי שמונה באחד משני המסלולים האחרים**

יתחילו בצימוד לתאגיד ב: **"רישום פרטי תאגיד"**

**לחצו על "רישום פרטי תאגיד"**

◯ 205551575 ישראל ישראלי . @ תאגיד באחריותי (ח"פ לבחירה מרשימה) נא לבחור הרשאות של כדי לתת הרשאה לתאגיד שבאחריותך, יש לבצע לפגן כן רישום פרטי תאגיד

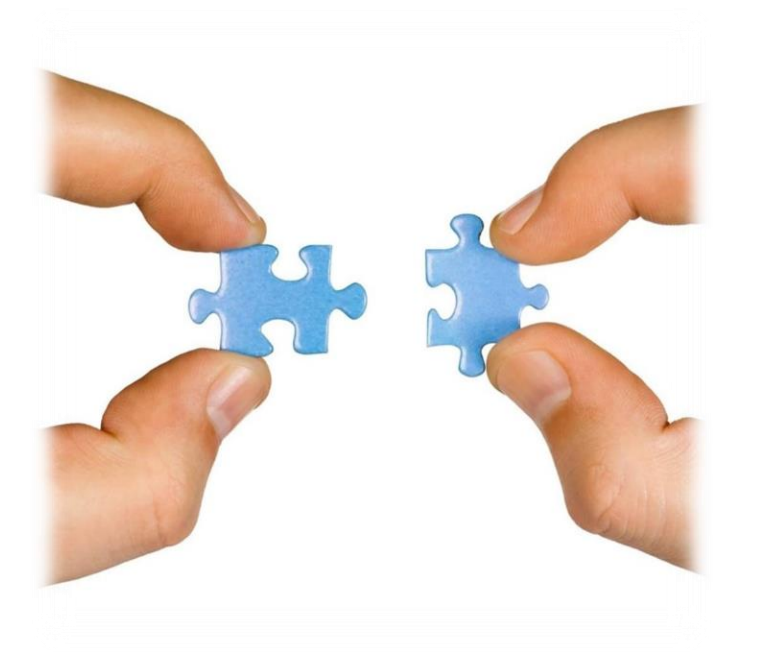

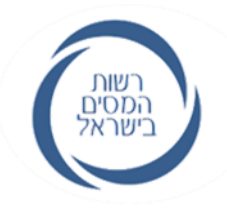

#### **יש לרשום את מס' התאגיד בו הנך בעל תפקיד**

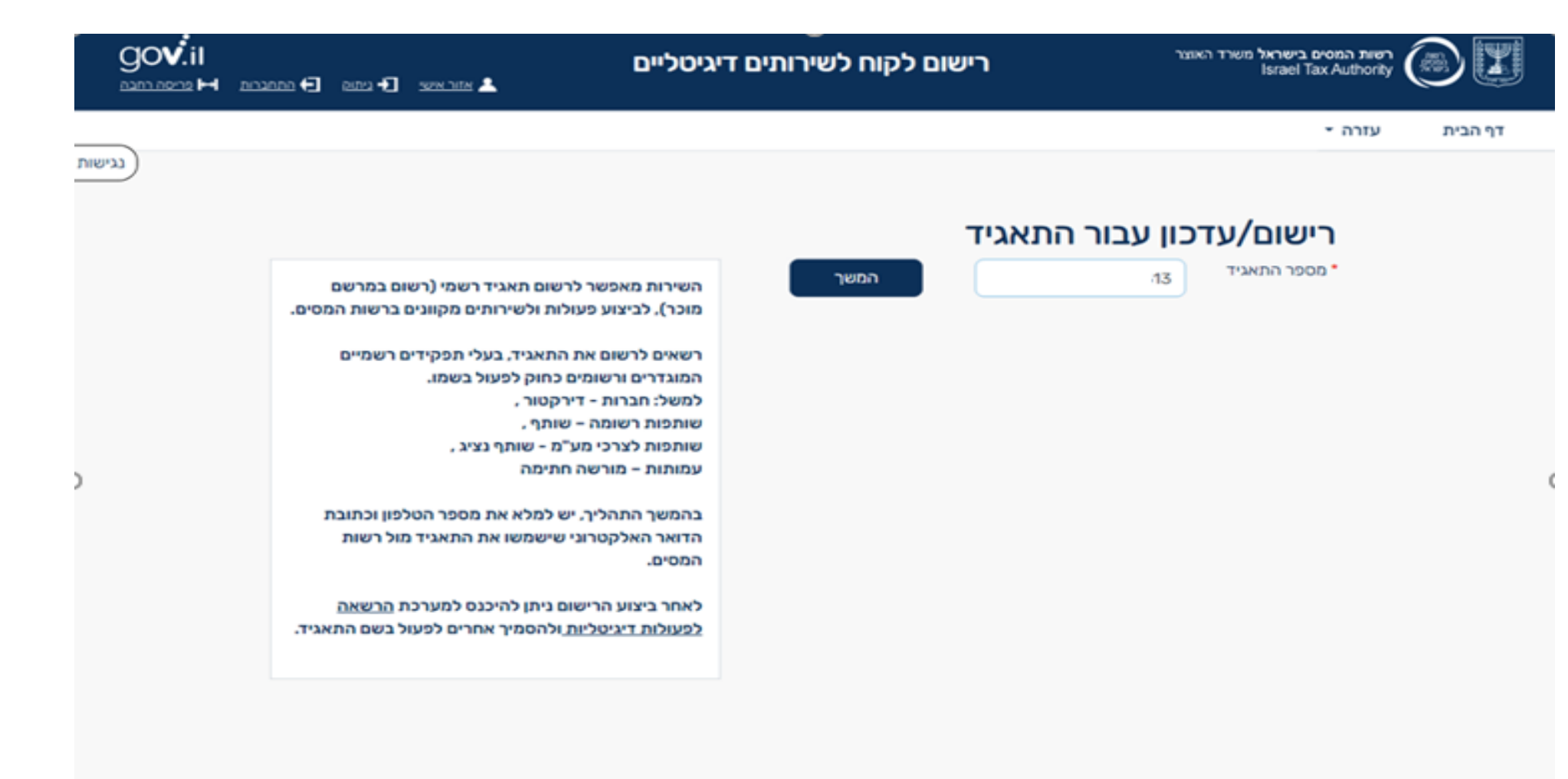

#### **כ"מורשה על" יש להשיב על שאלת אימות אחת הקשורה לתאגיד: מקדמות מס הכנסה / דיווח תקופתי מע"מ**

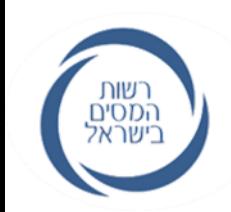

**\*\*\* מי שמונה באמצעות מייצג או במשרדי הרשות אינו נדרש לשלב זה \*\*\***

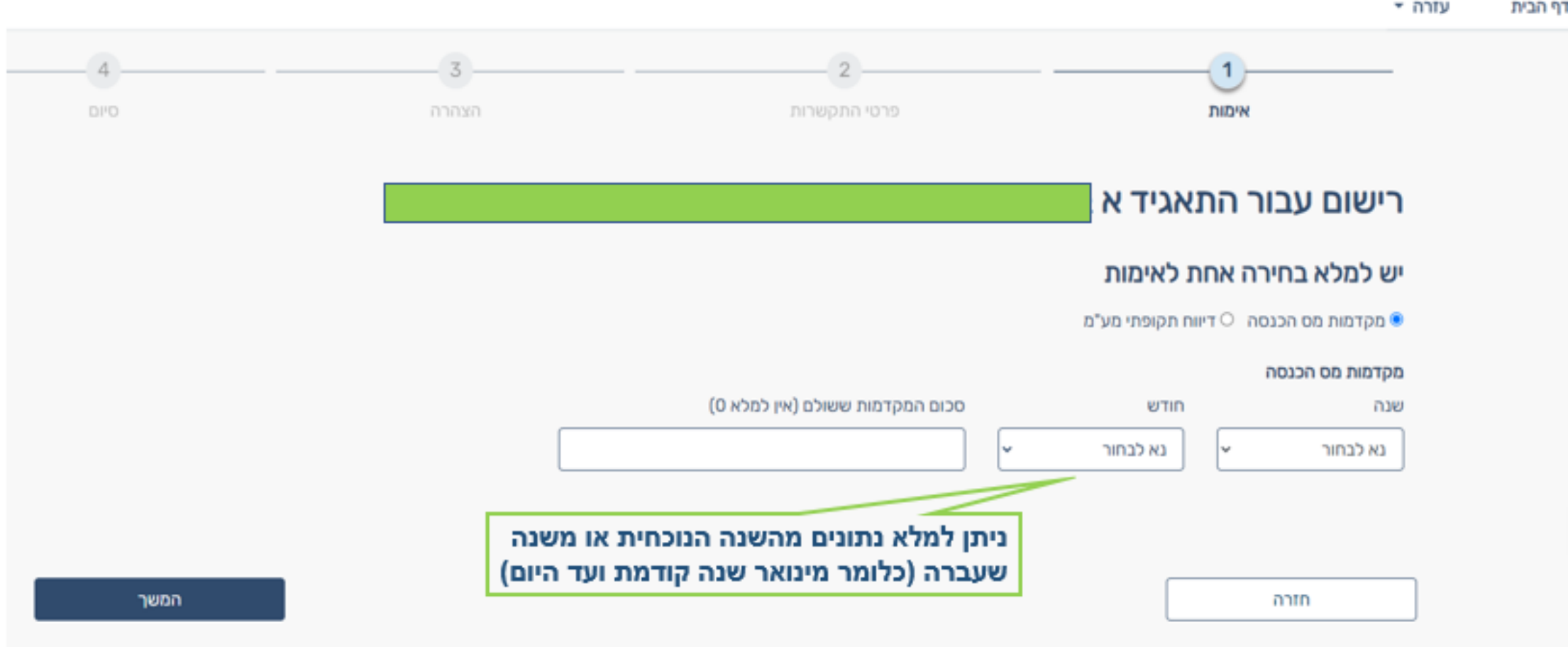

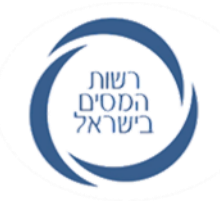

## **מלאו ואמתו פרטי התקשרות )טלפון ומייל(**

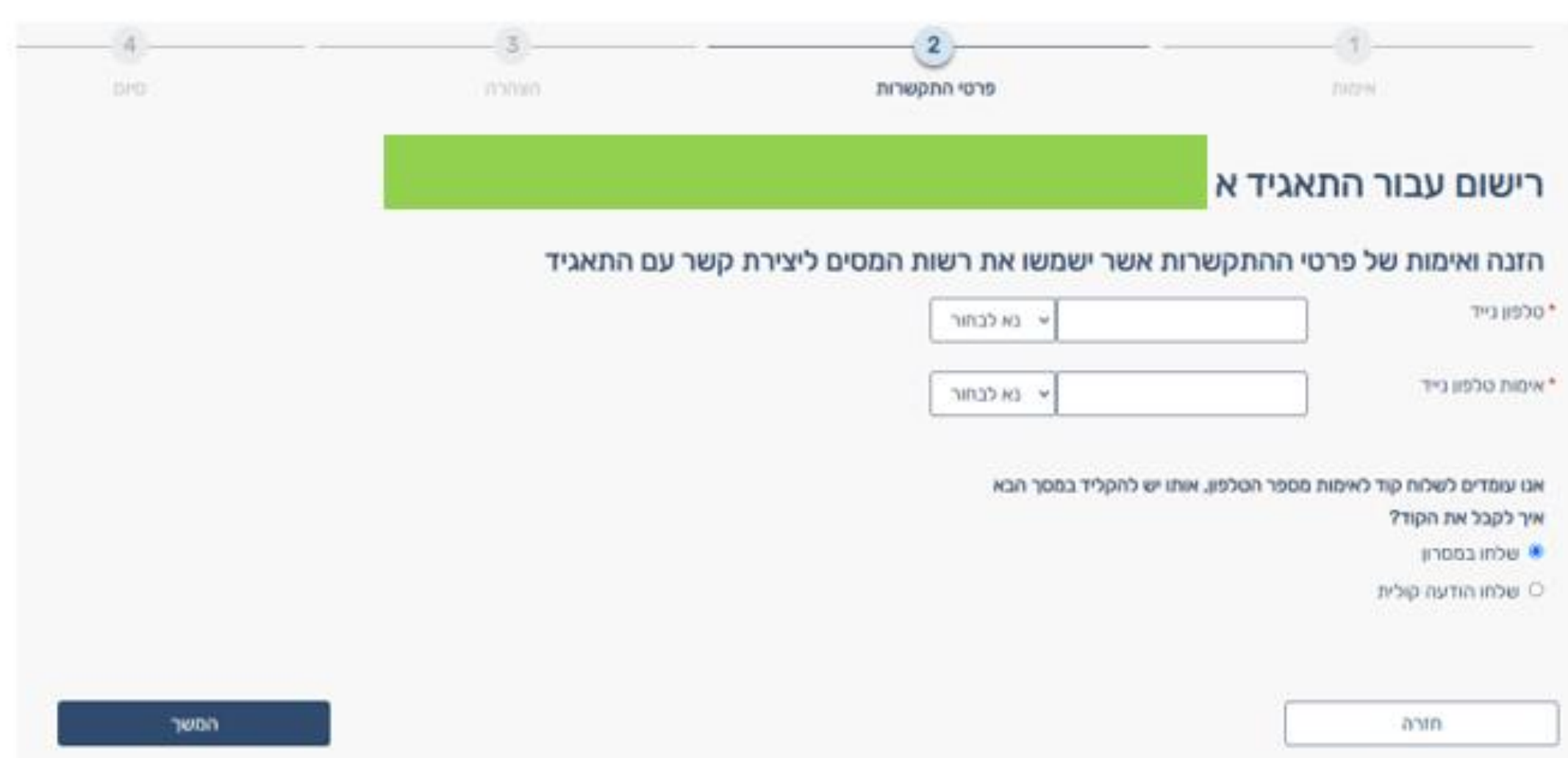

## **מילוי הצהרה על ידי בעל התפקיד בתאגיד**

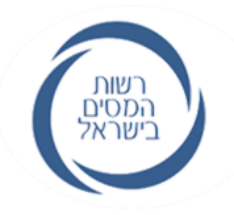

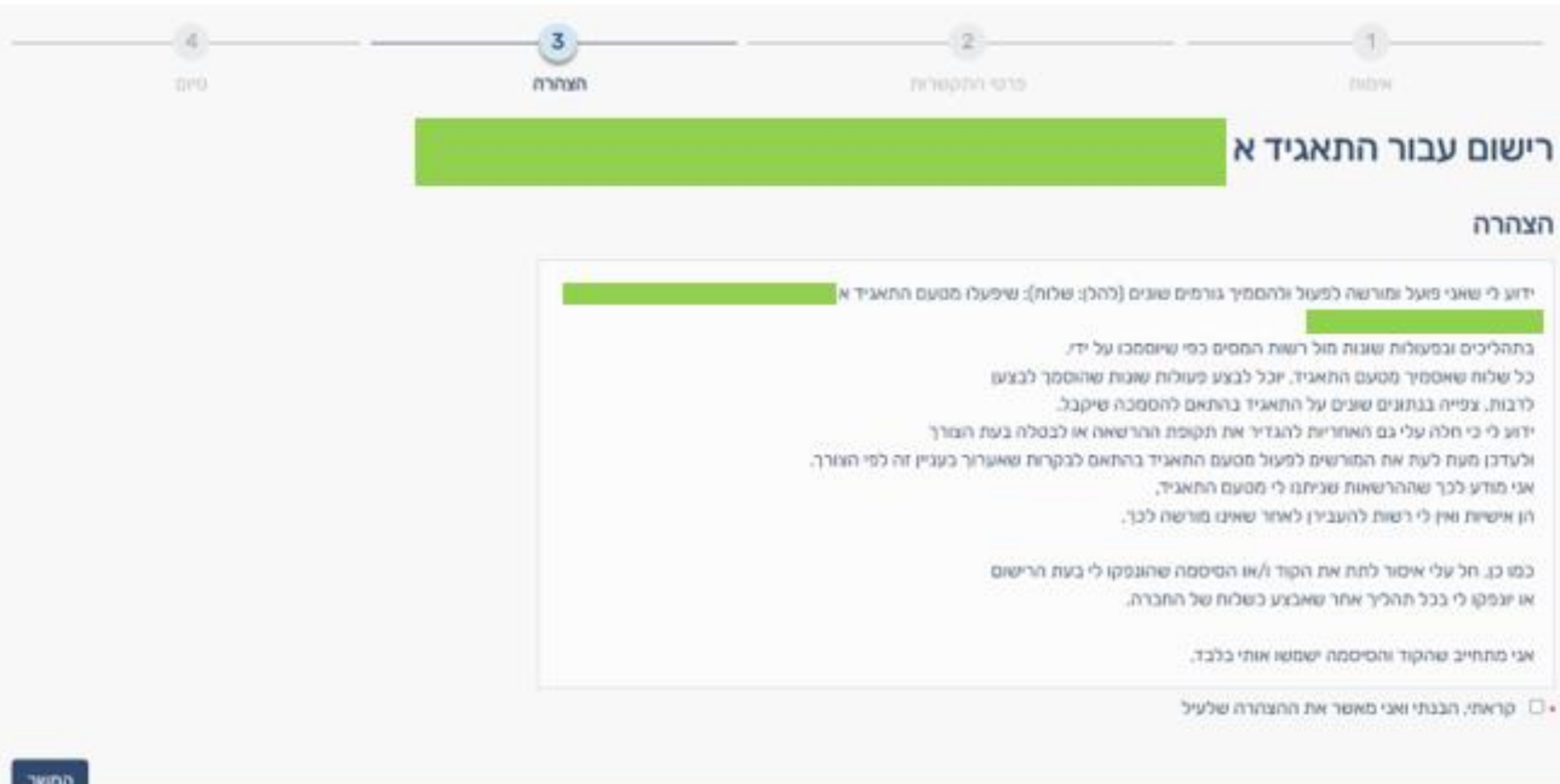

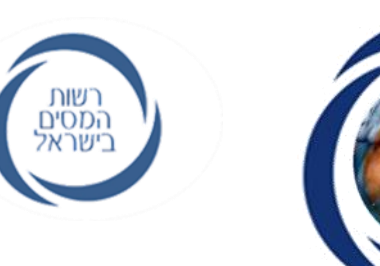

## **סיום תהליך הרישום לתאגיד**

שלב הצימוד הסתיים בהצלחה

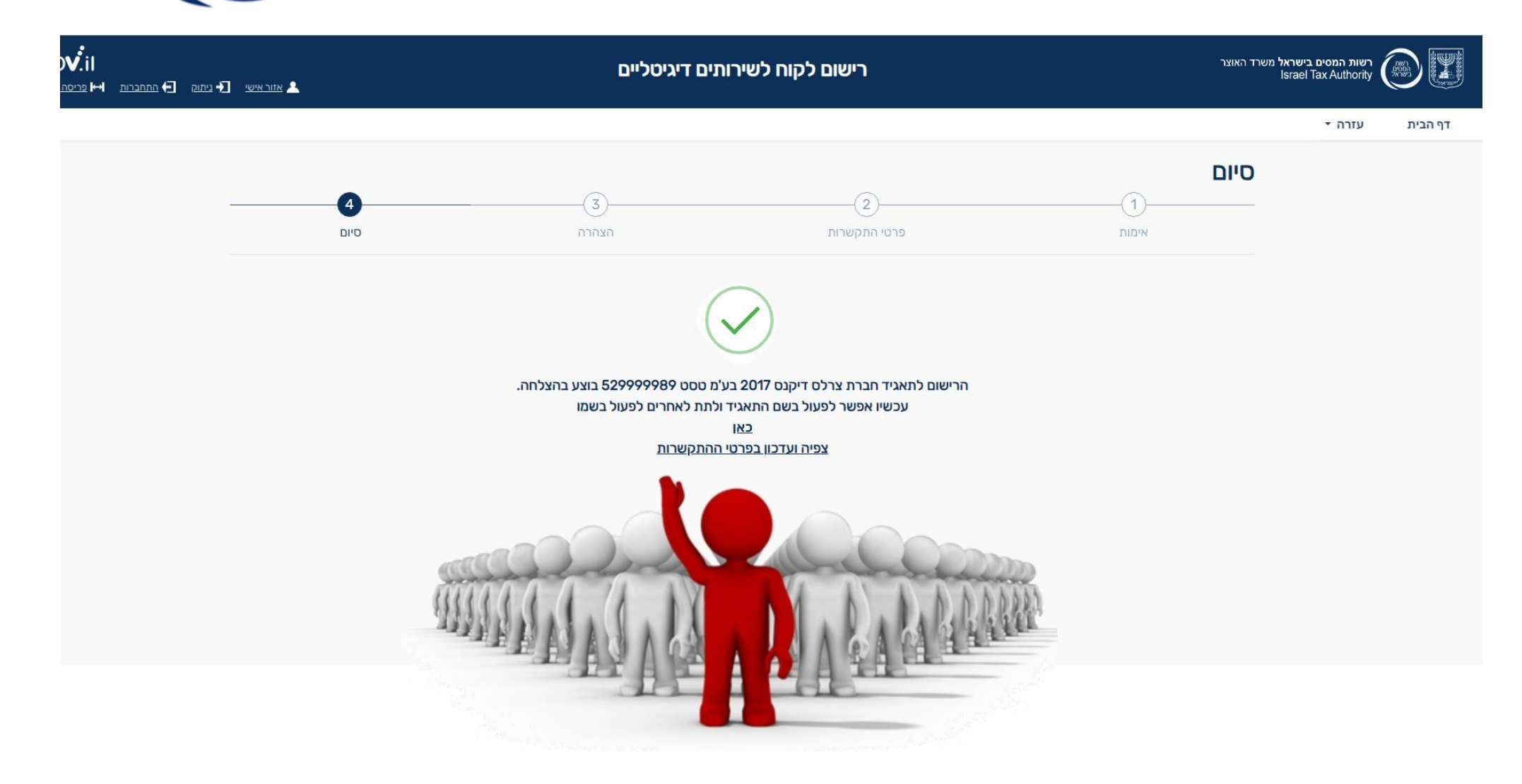

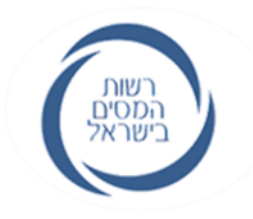

## **נחזור וניכנס למערכת ההרשאות מתוך האזור האישי**

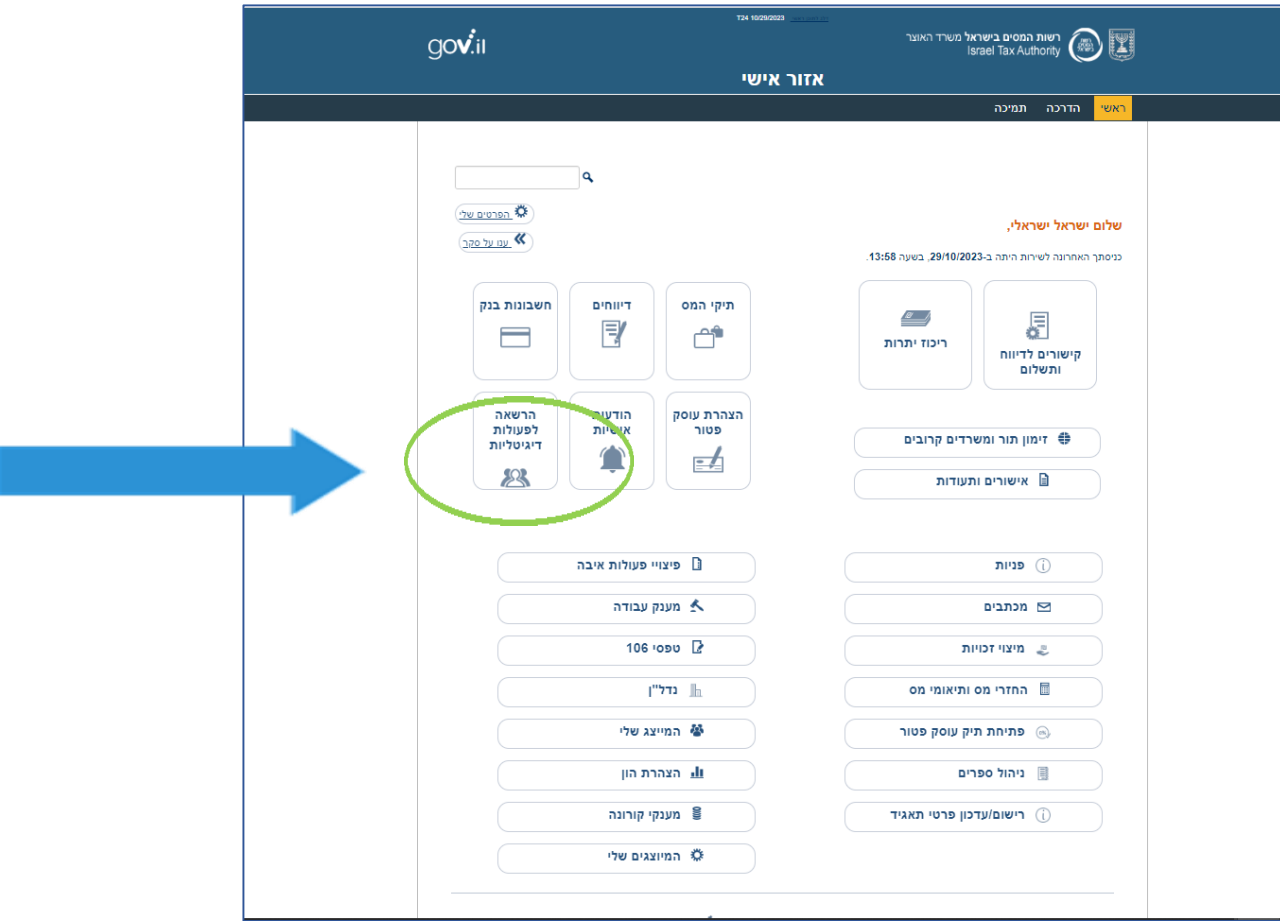

## **אם יש לכם מספר תאגידים באחריותכם, תתקבל רשימת היישויות ש"צומדתם" אליהן )כפתור "הוספת הרשאה +" לא יוצג, עד שייבחר תאגיד מהרשימה(**

רשות<br>המסים<br>בישראל

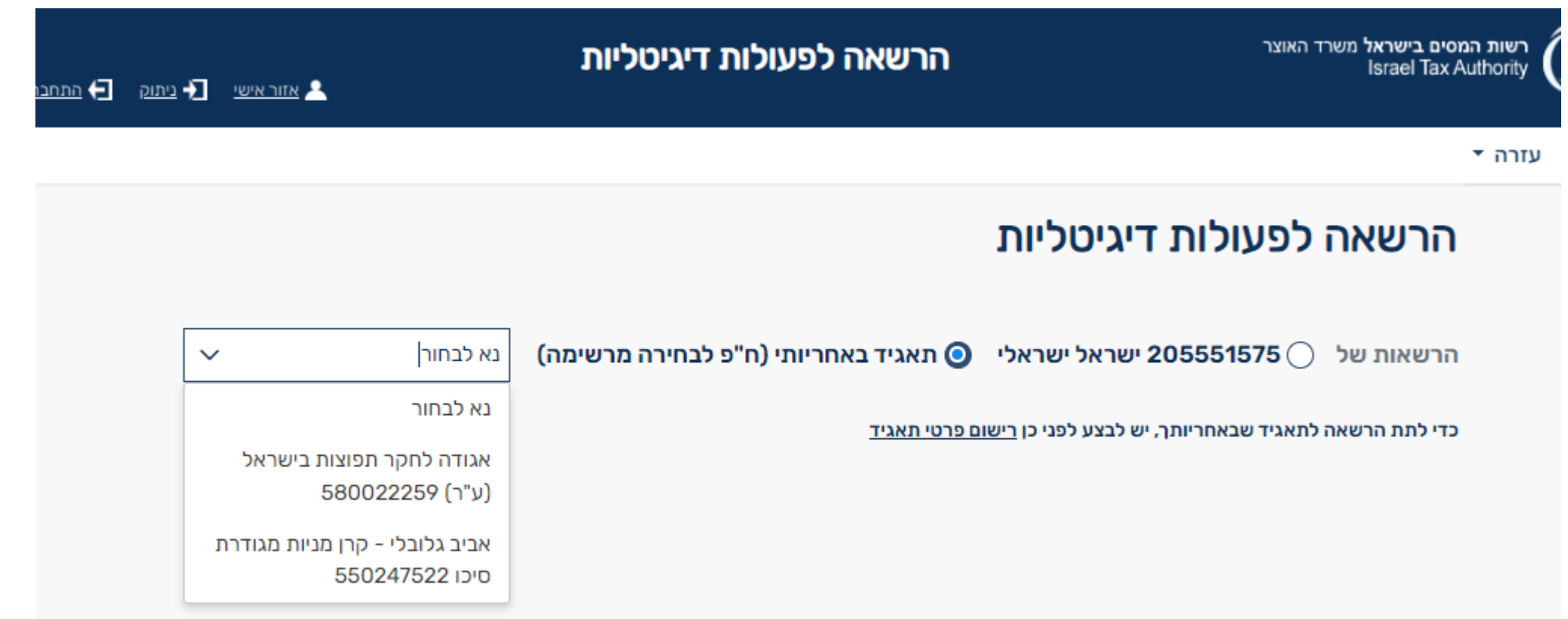

#### **אם יש לכם תאגיד אחד, או לאחר שבחרתם תאגיד מהרשימה, כפתור "הוספת הרשאה +" יוצג במסך. למתן הרשאה יש ללחוץ על כפתור "הוספת הרשאה +"**

רשות<br>המסים<br>בישראל

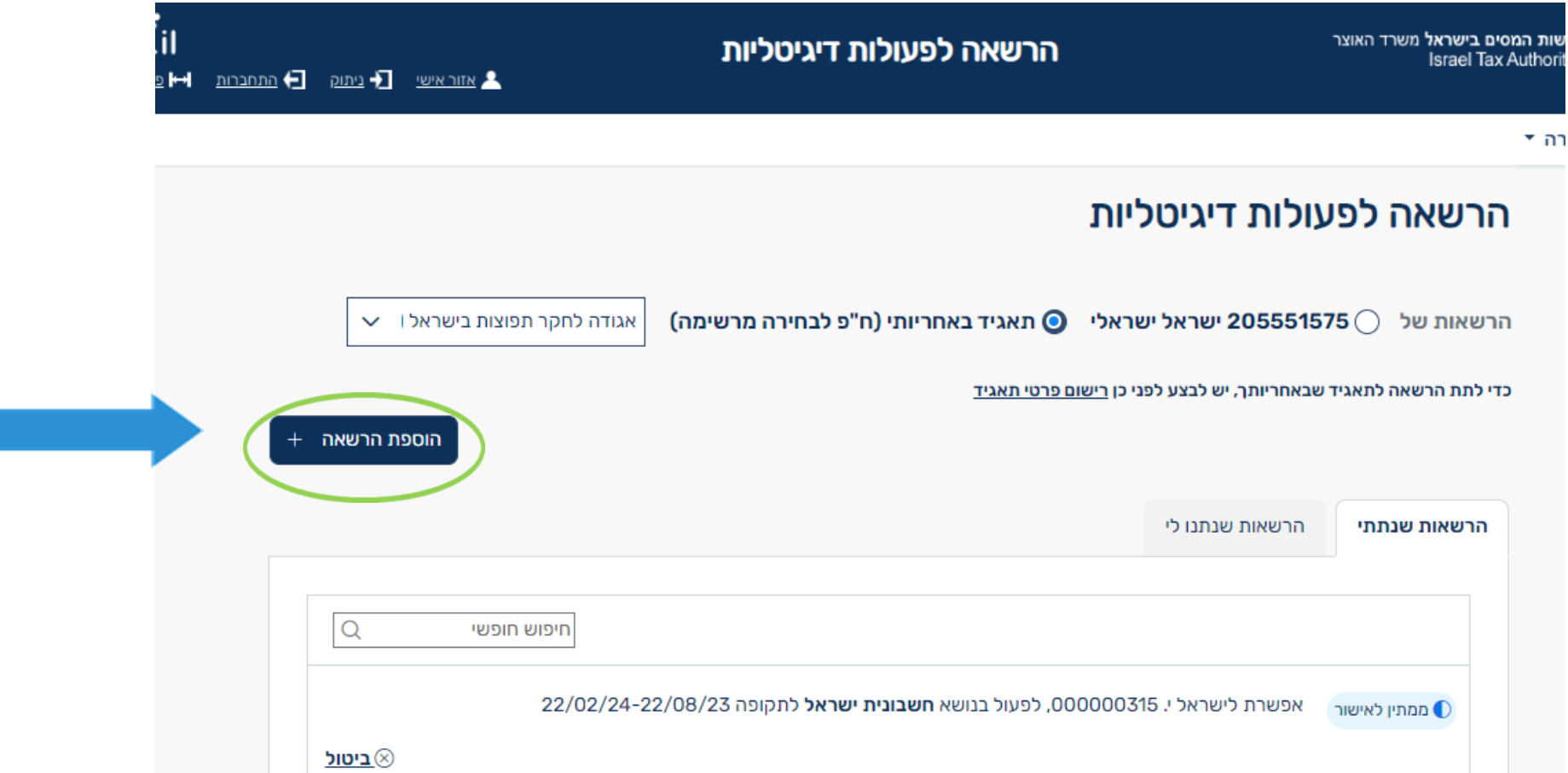

## רשות<br>המסים<br>בישראל **יש לרשום את מספר הישות שתקבל את ההרשאה**

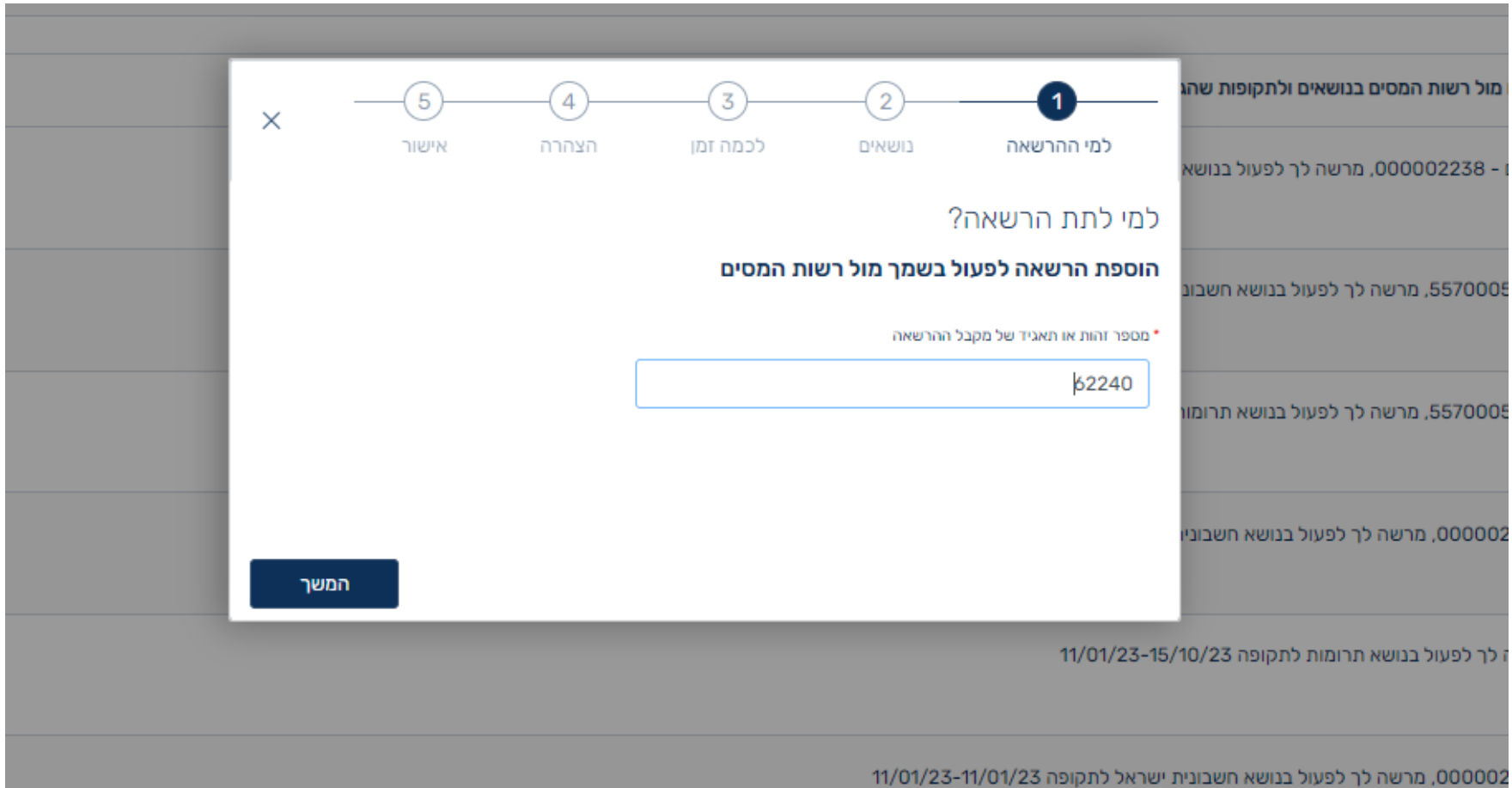

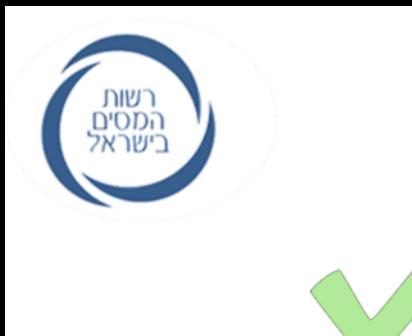

## **סימון הנושאים למתן ההרשאה**

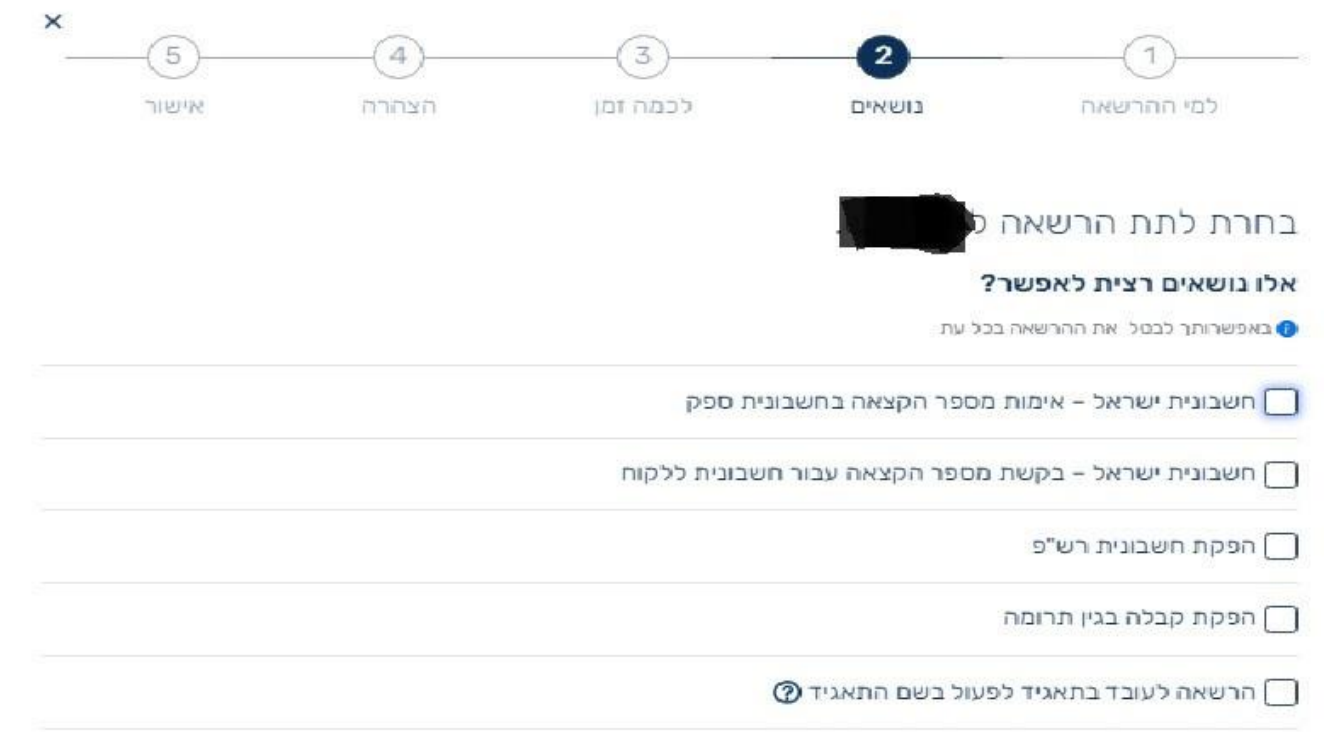

#### רשות<br>המסים<br>בישראל **סימון הסמכת מורשה, שיוכל להסמיך אחרים מסך זה מוצג לאחר בחירת הנושאים להסמכה רק ל"מורשה על"**

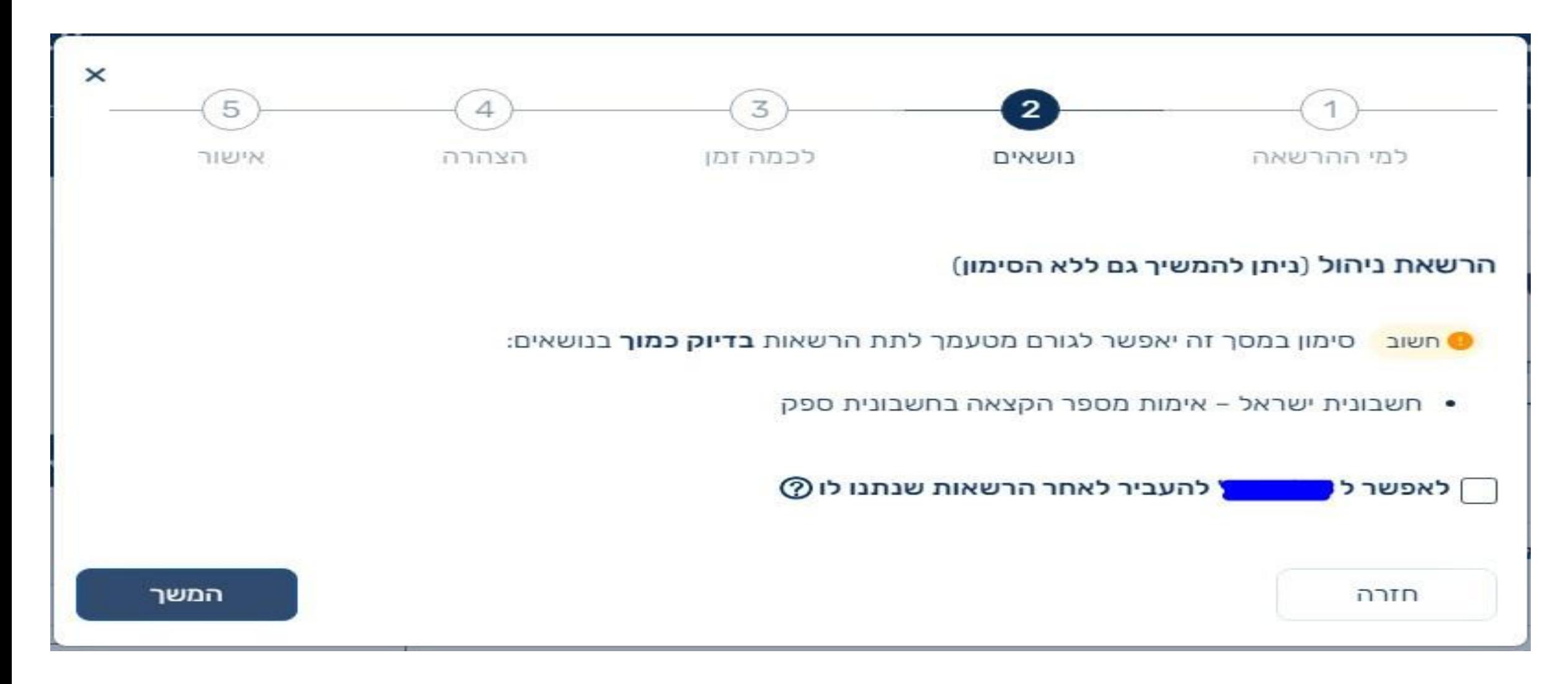

## **קביעת משך הזמן בו ההרשאה תהיה פעילה**

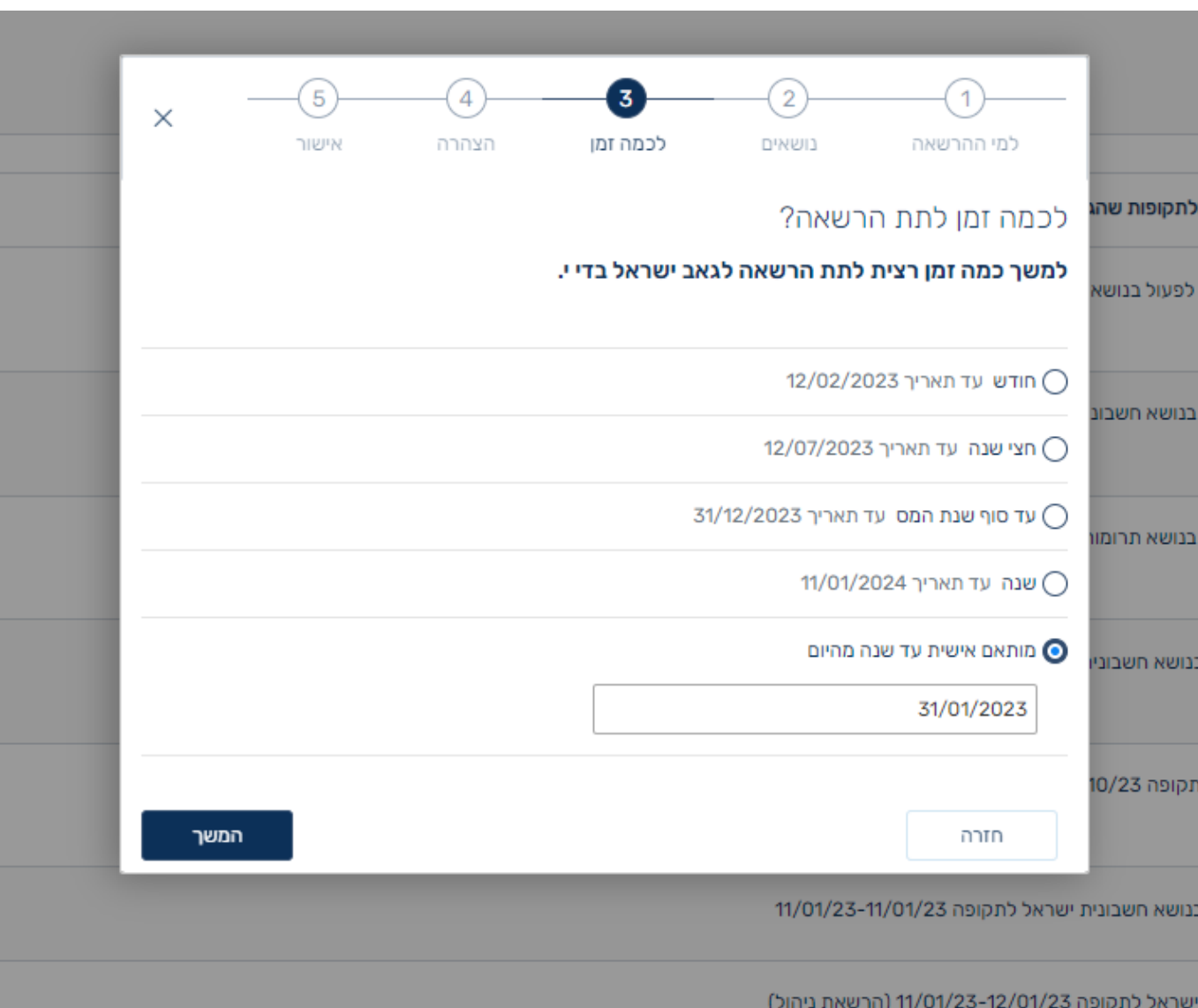

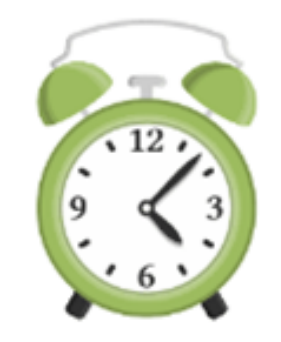

רשות<br>המסים<br>בישראל

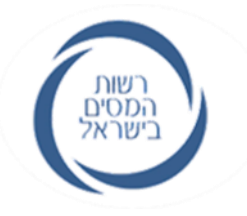

## **כל שנותר כעת – לקרוא, להבין ולאשר את ההצהרה**

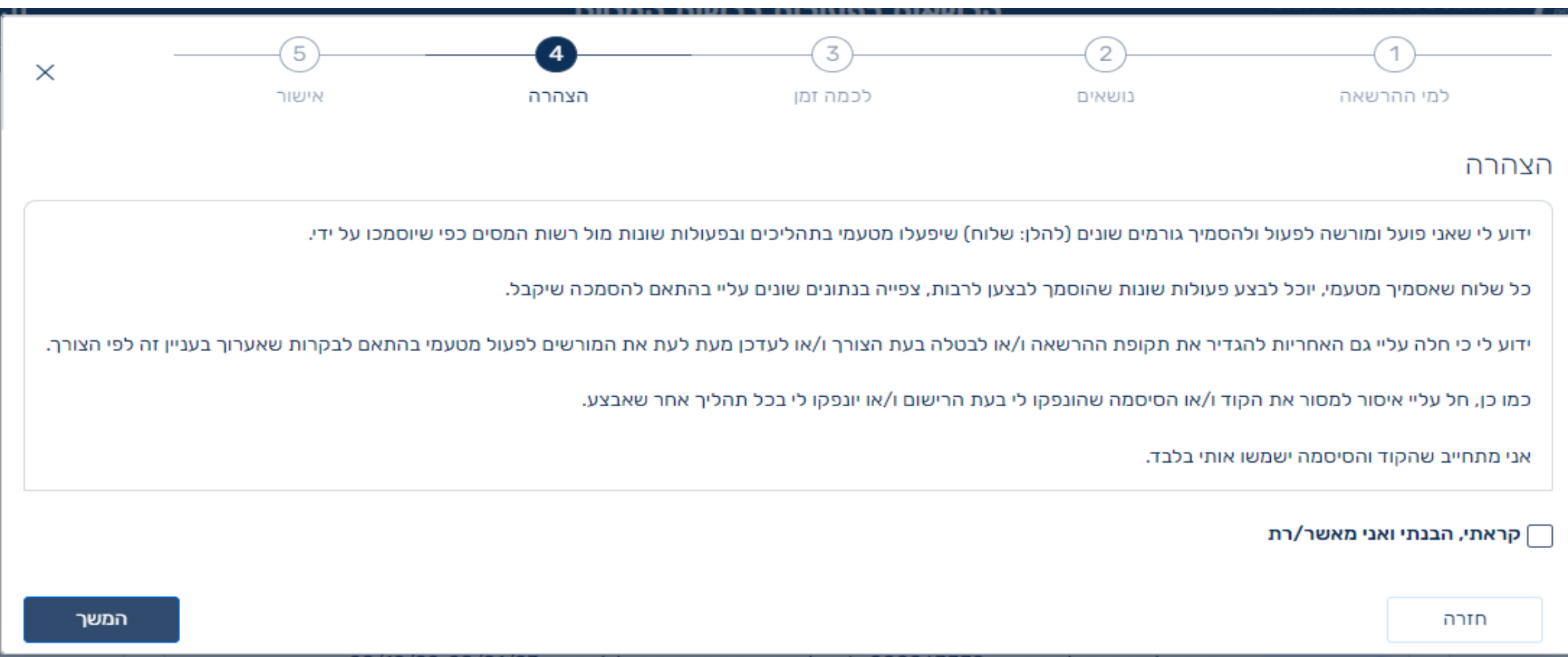

## **סיום תהליך מתן ההרשאה**

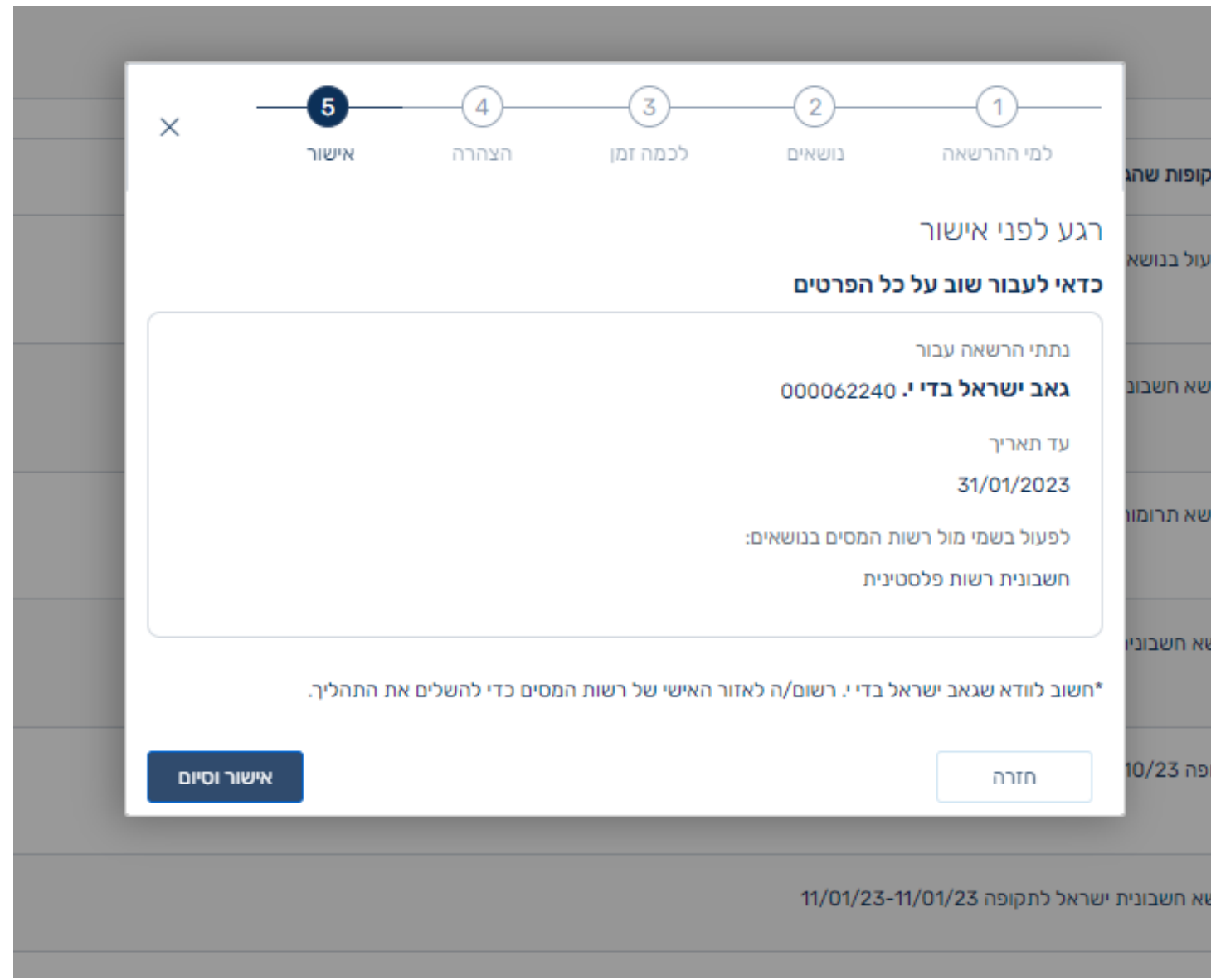

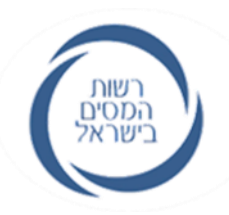

## **ההרשאה ממתינה לאישור**

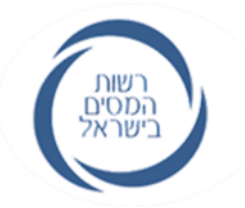

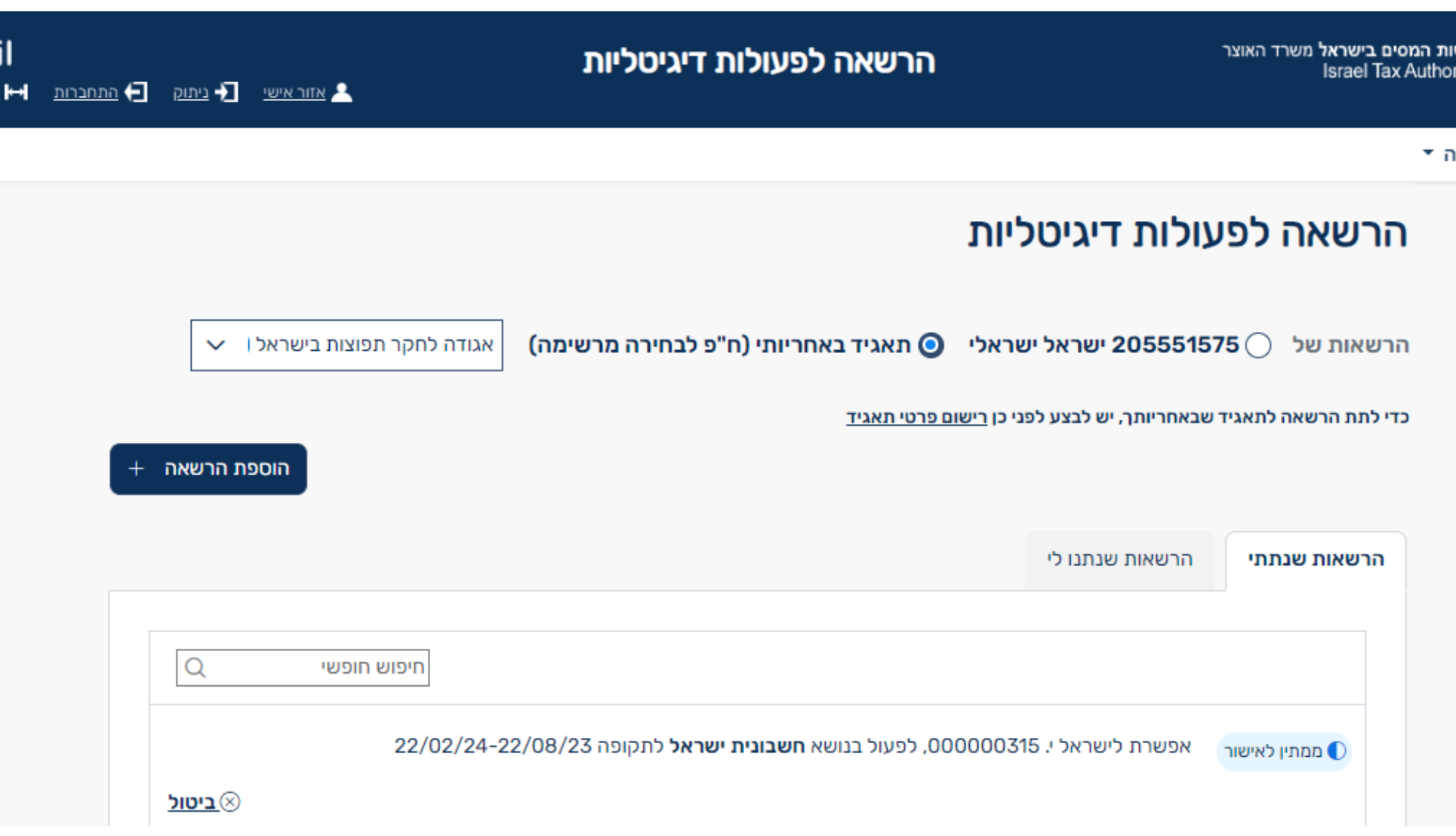

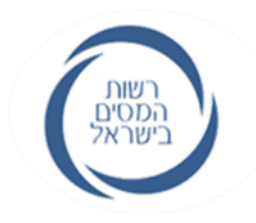

#### **הצגת הודעות באזור האישי**

## • נותן ההרשאה יקבל את ההודעה הבאה:

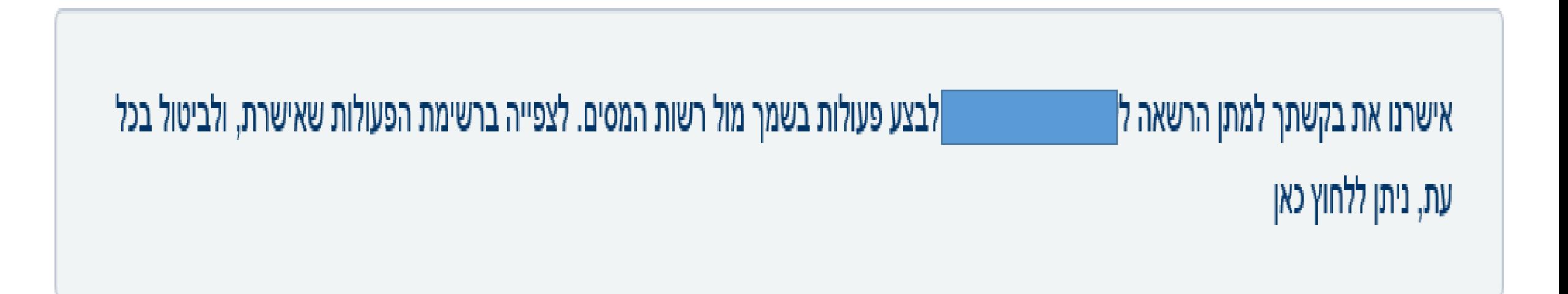

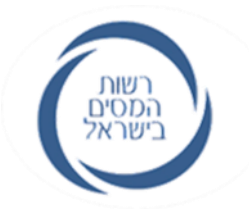

# **נעבור למסכים שיוצגו ל"מקבל ההרשאה"**

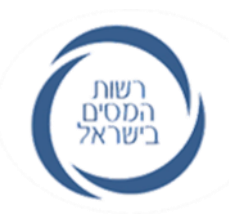

#### **שליחת מסרון או מייל ל"מורשה" או ל"משתמש" )רק אם נרשמו לשירותים הדיגיטליים(** השליחה לפי "אמצעי ההתקשרות המועדף" שהלקוח בחר. המסרון מכיל קישור להודעות האישיות באזור האישי

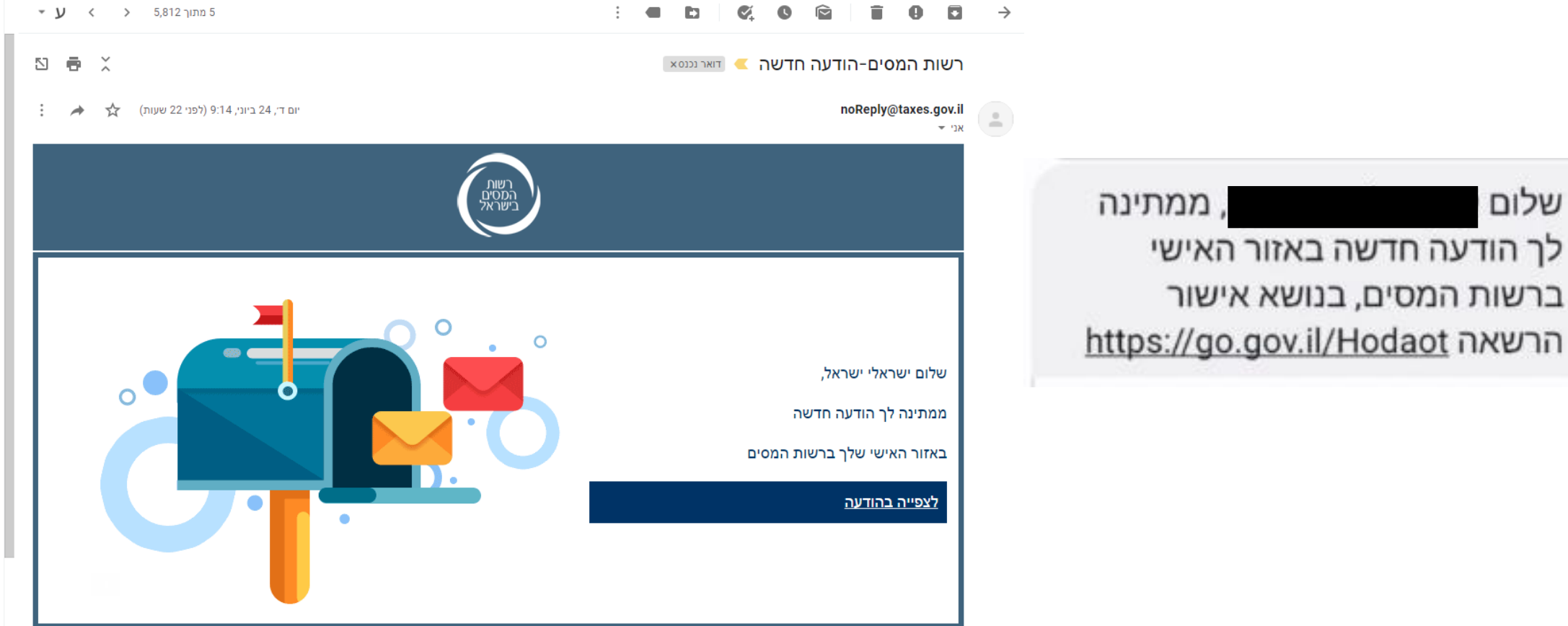

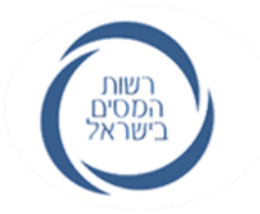

#### **הצגת ההודעות באזור האישי**

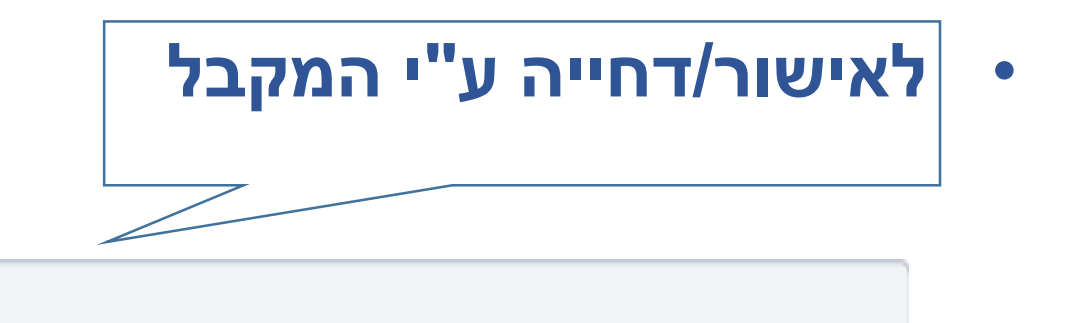

ה לתת לך הרשאה לביצוע פעולות בשמו מול רשות המסים. לצפייה ברשימת הפעולות, ולאישור או דחיית קיבלנו בקשה |

הבקשה, ניתן ללחוץ כאן

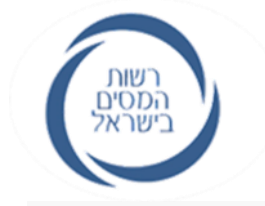

## **אישור ההרשאה שקיבלתי**

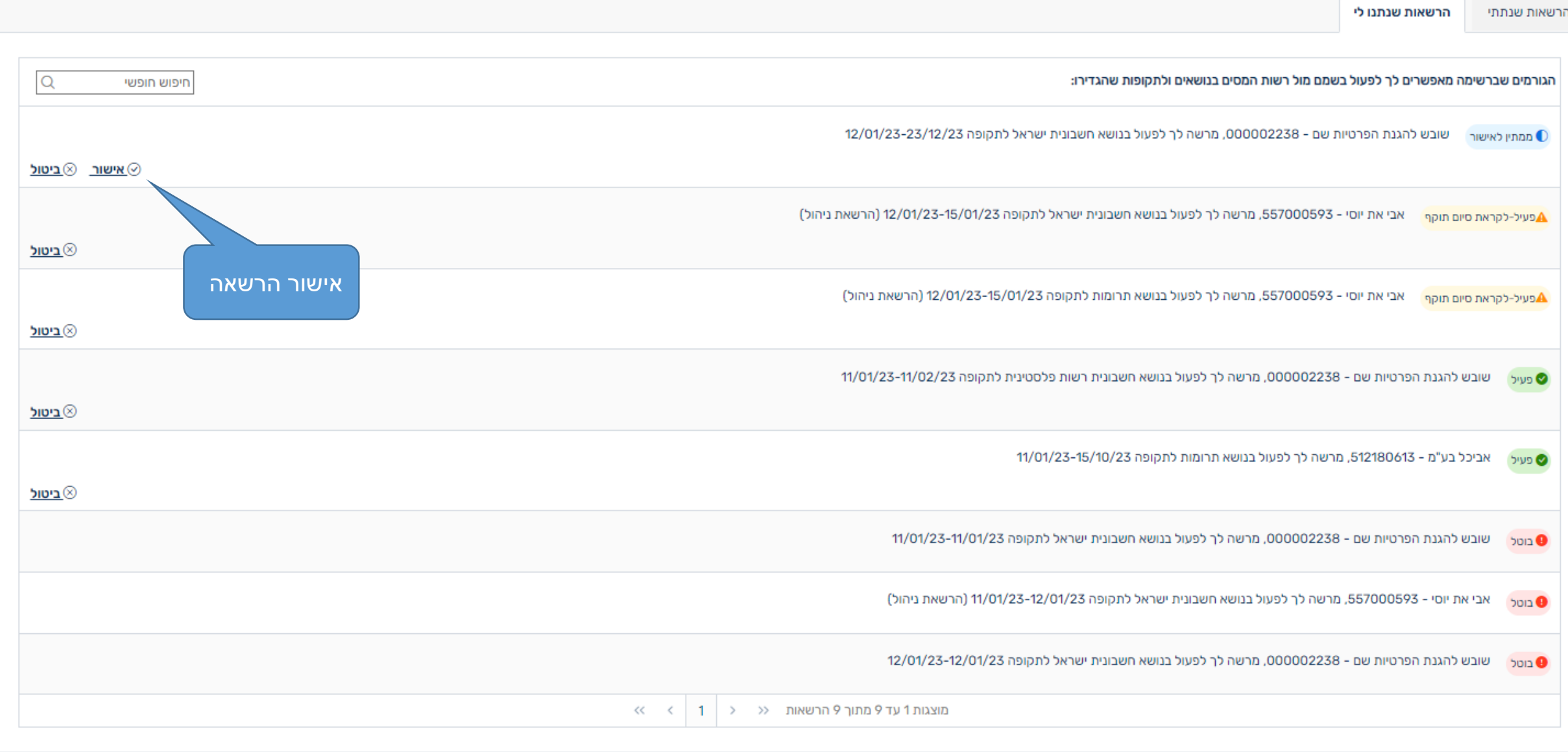

## רשות<br>המסים<br>בישראל

## **אישור ההרשאה שקיבלתי**

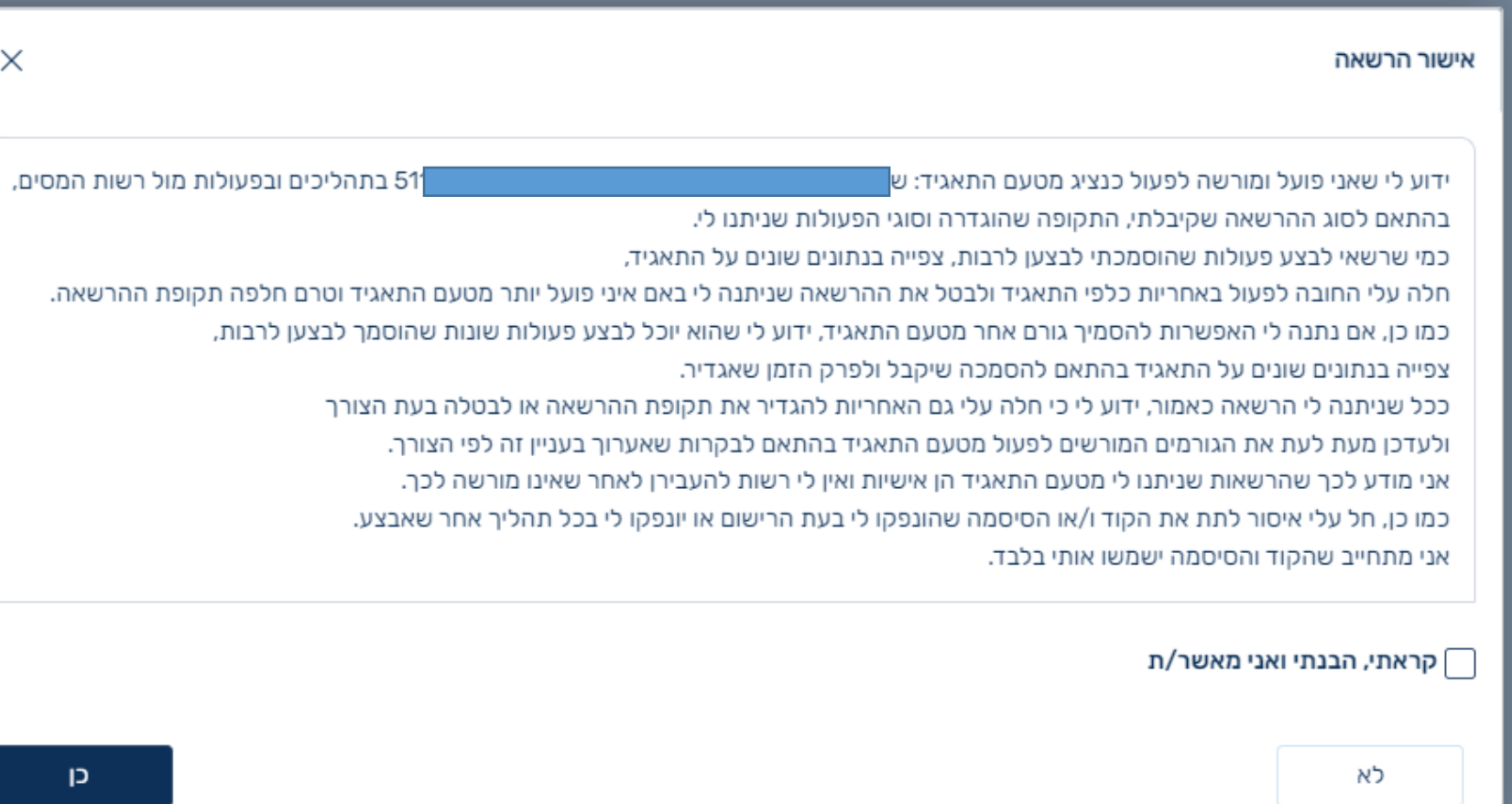

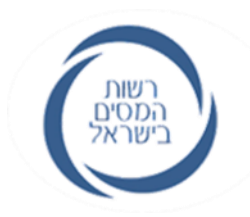

## **דוגמאות למסכים שיוצגו למייצג במהלך רישום "מורשה-על" – מסלול שני**

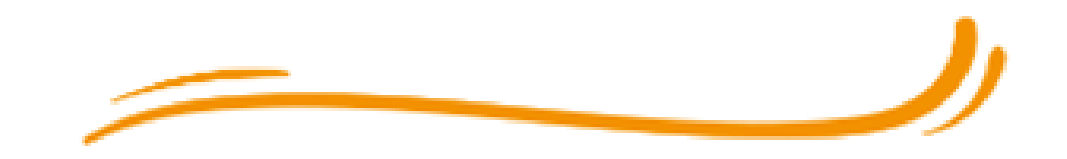

## **רישום כ"מורשה על" על ידי מייצג:**

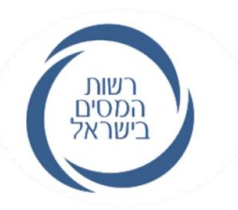

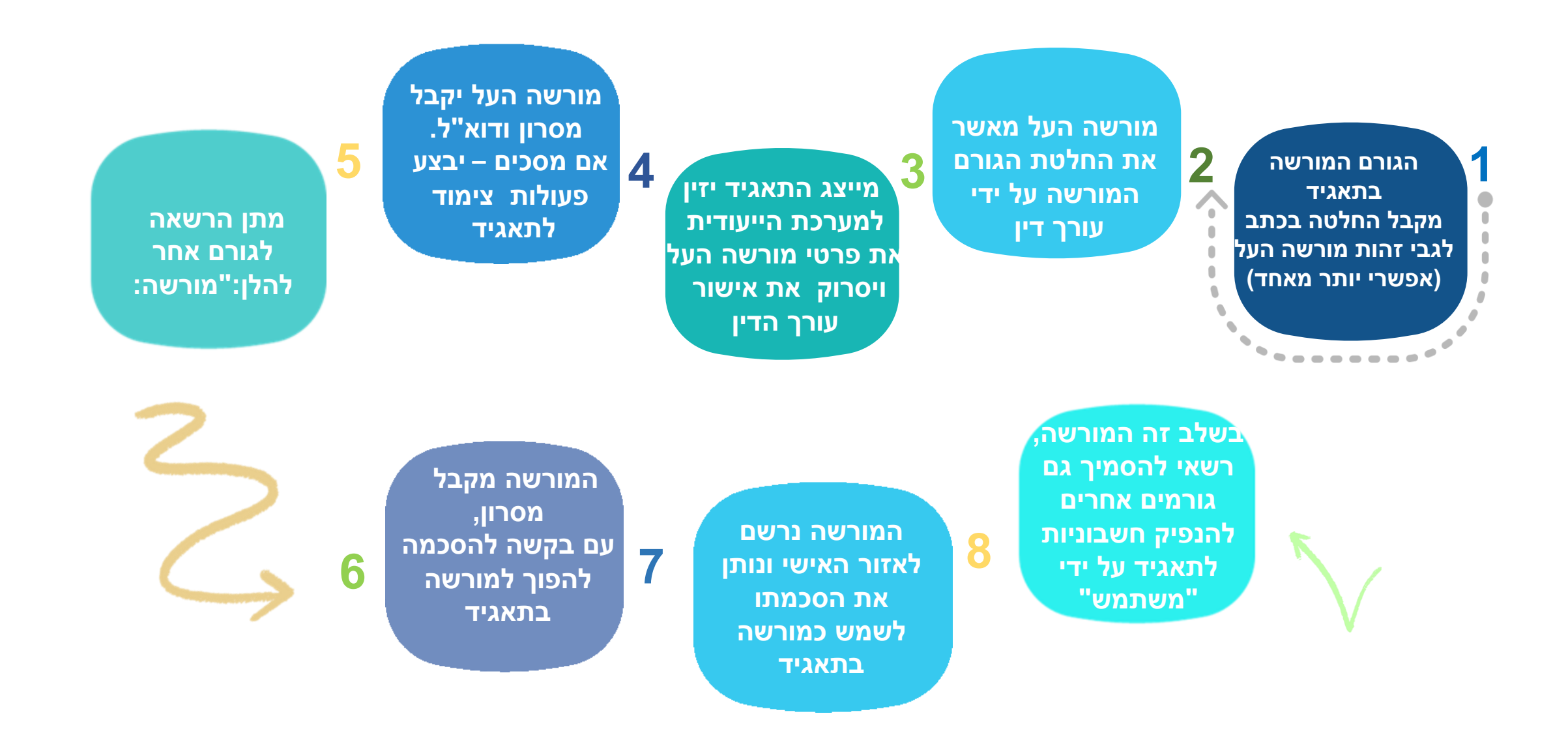

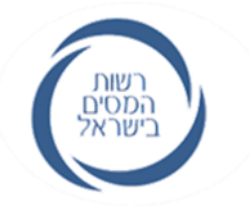

### **כניסה למערכת**

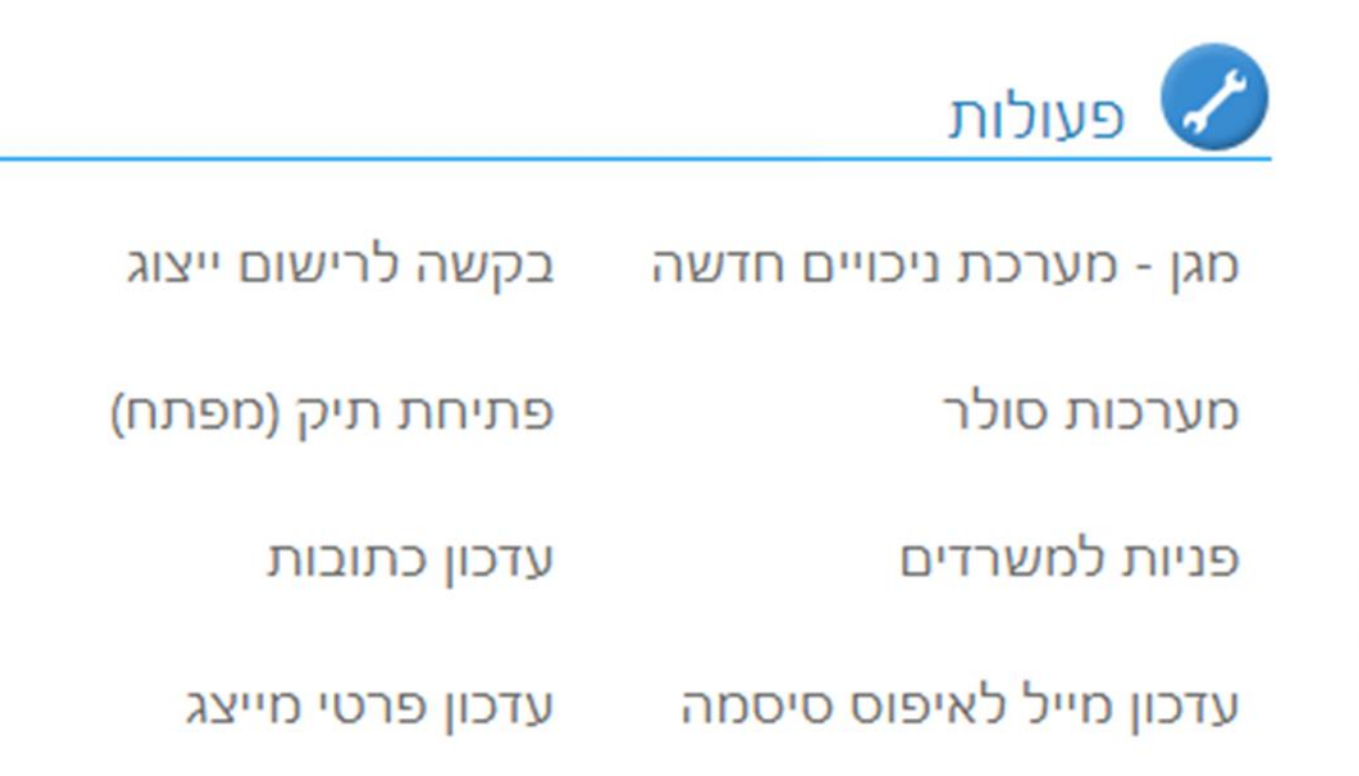

ביטול יצוג

פרטי עוסק במע"מ

כספות

שומה בהתכתבות

בקשה לרישום תושב חוץ מערכת הסולר החדשה

רישום הרשאה לבעל תפקיד

### **כך זה נראה המערכת מאפשרת הצגה, מינוי, וביטול מינוי**

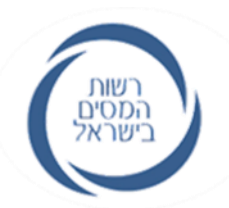

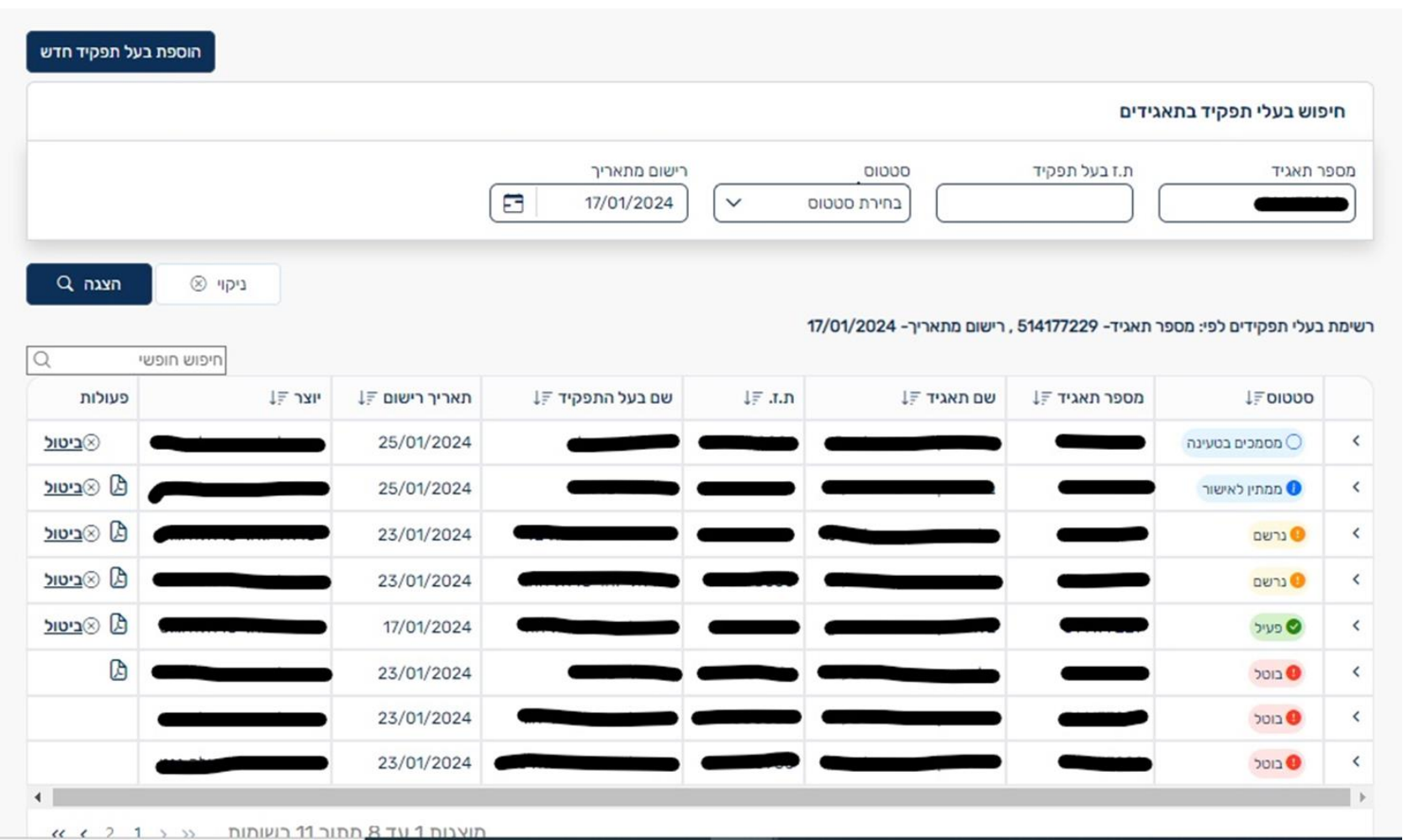

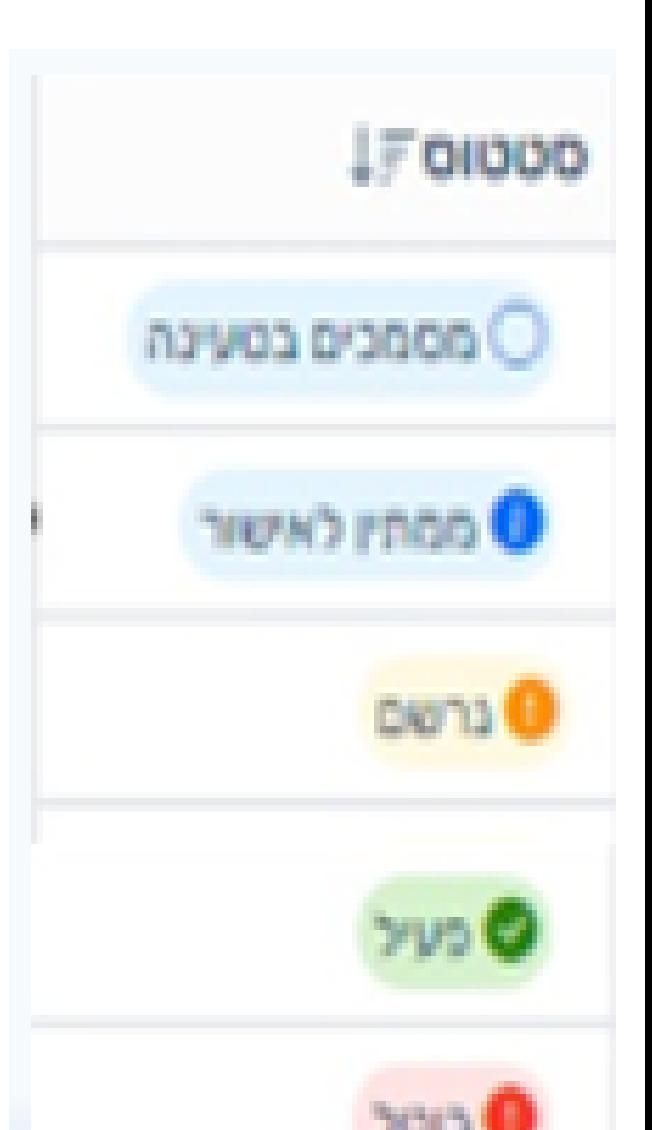

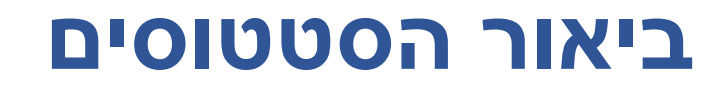

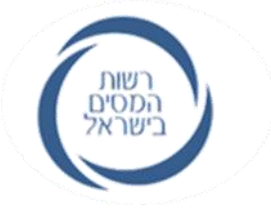

➢המסמכים שנטענו עוברים בדיקות מערכת )למניעת רוגלות ונוזקות(

➢בהמתנה לבדיקה ואישור / סירוב הרישום על ידי עובד רשות המסים

➢אושר על ידי רשות המסים וממתין לצימוד על ידי מורשה-העל

➢מורשה-העל ביצע צימוד לתאגיד ומורשה להסמיך אחרים

➢מינוי מורשה-העל בוטל

#### **מסך רישום מורשה - על חדש במערכת חובה! לצרף אישור עו"ד**

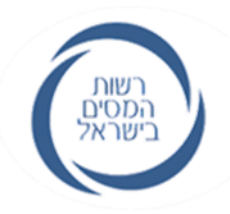

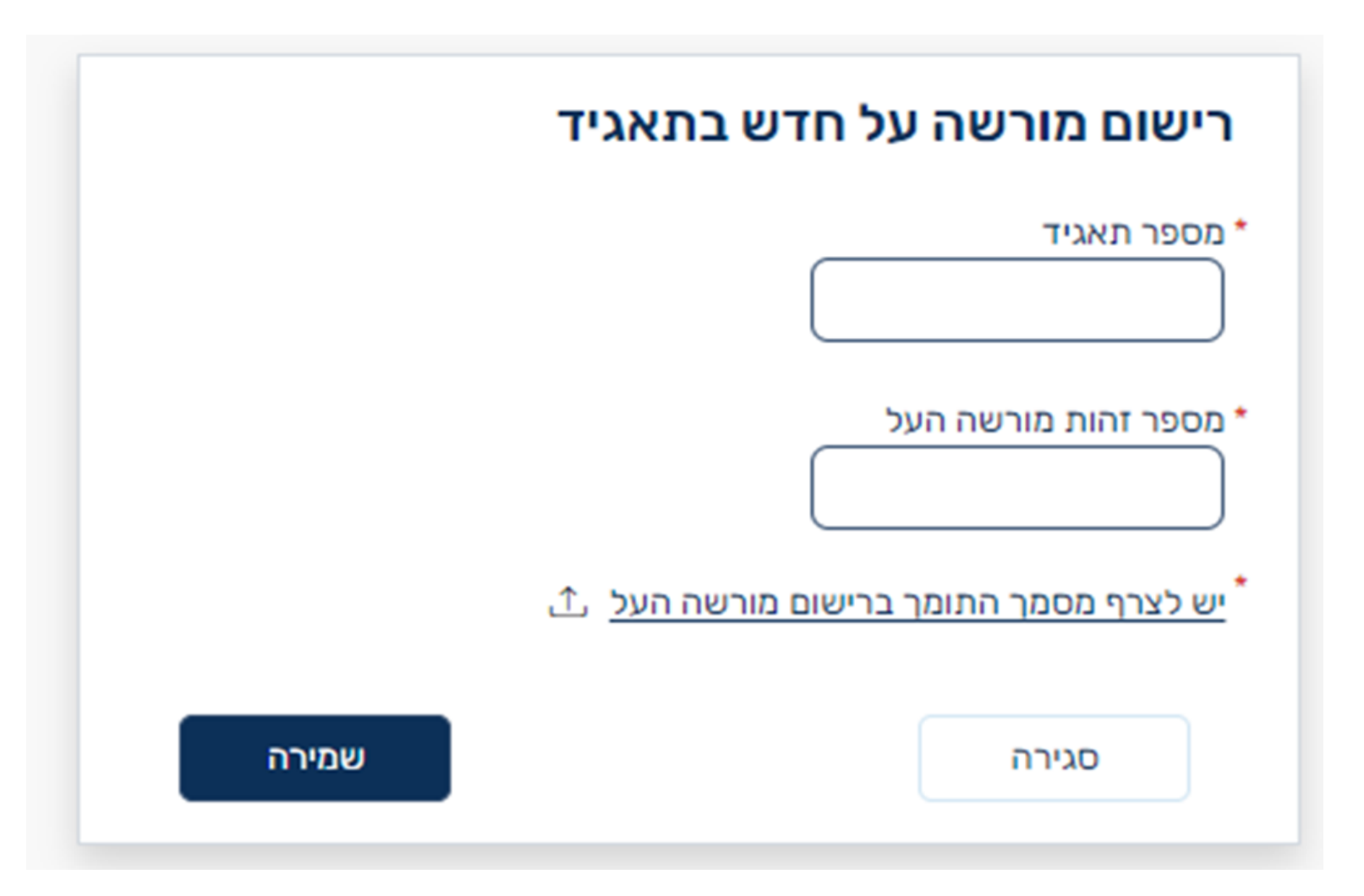

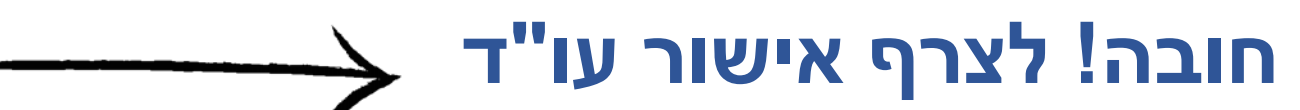

#### נספח א' נוסח אישור עורך הדין

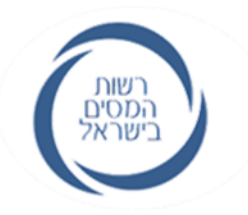

 $\sim$  דלאריקד

המזון : מימי מורשה הסמכות מטעם המוסד תאגיד להפקת חשבומיות מס

ודרישת מספר הקצאה- אישור עורך דין

אני עוויד והאגיד וואס הבאים לגבי המוסדי האגיד את האגיד.

שם המוסדי. תאגיד כפי שהוא רשום במרשם הרלוומטי

כמו כן, אני מאשר באאת כי המורשים מטעם המוסד תאגיד, אשר פרטיהם מפורטים להלן, מומ על ידי הגורמים המוסמכים במוסד תאגיד, למתן הסמכות לאחרים להצקת חשבומות מס ודרישת מספר הקצאה מהמגיה", על פי סעיף 47 (א2) לחוק מס ערך מוסף, התשליין- 1975 (הוראת שעה מסי 63, חוק ההתייעלות הכלכלית לשמם 2024-2023) :

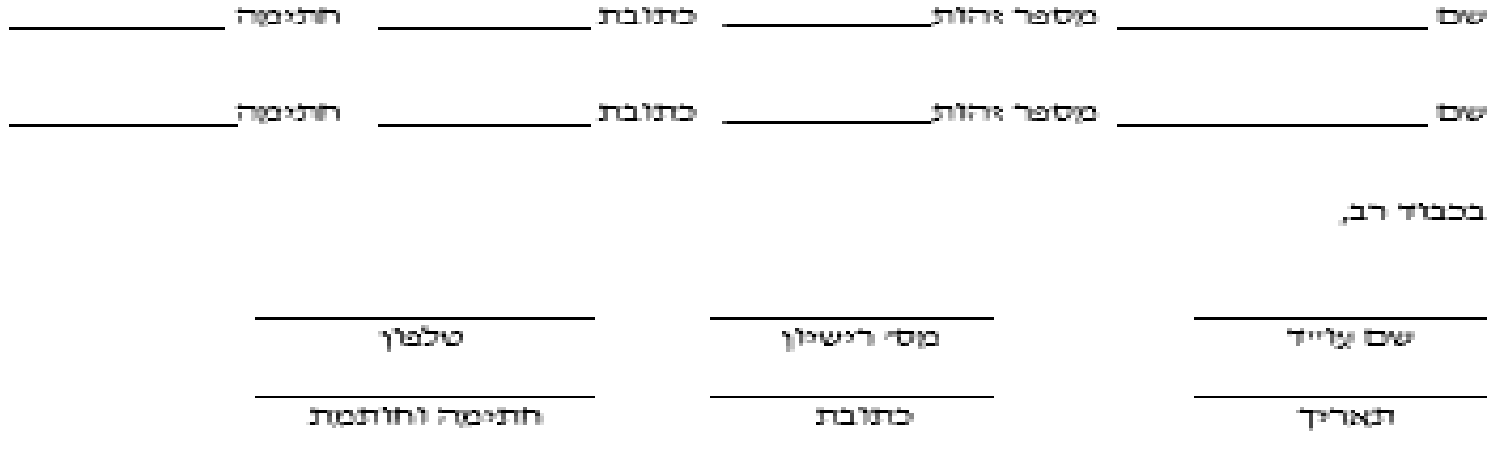

#### **שאלות נפוצות בנושא רישום למערכת ההרשאות**

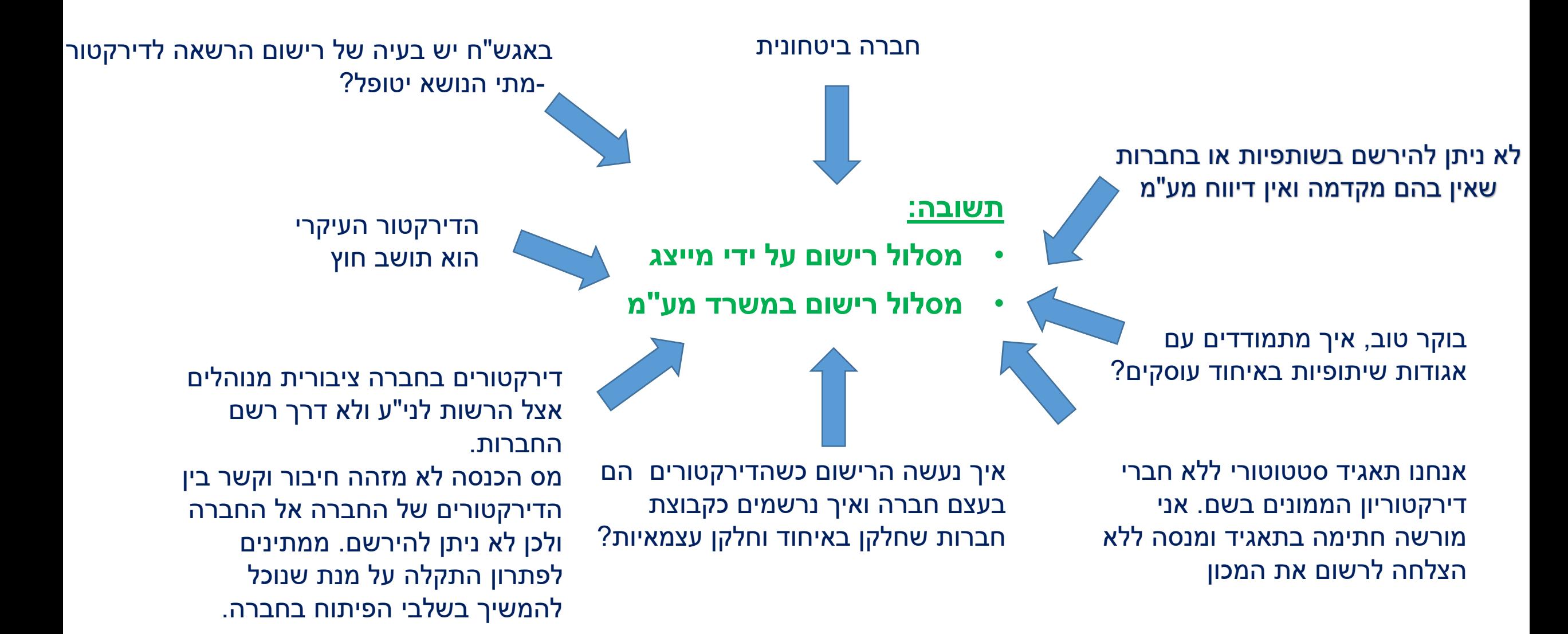

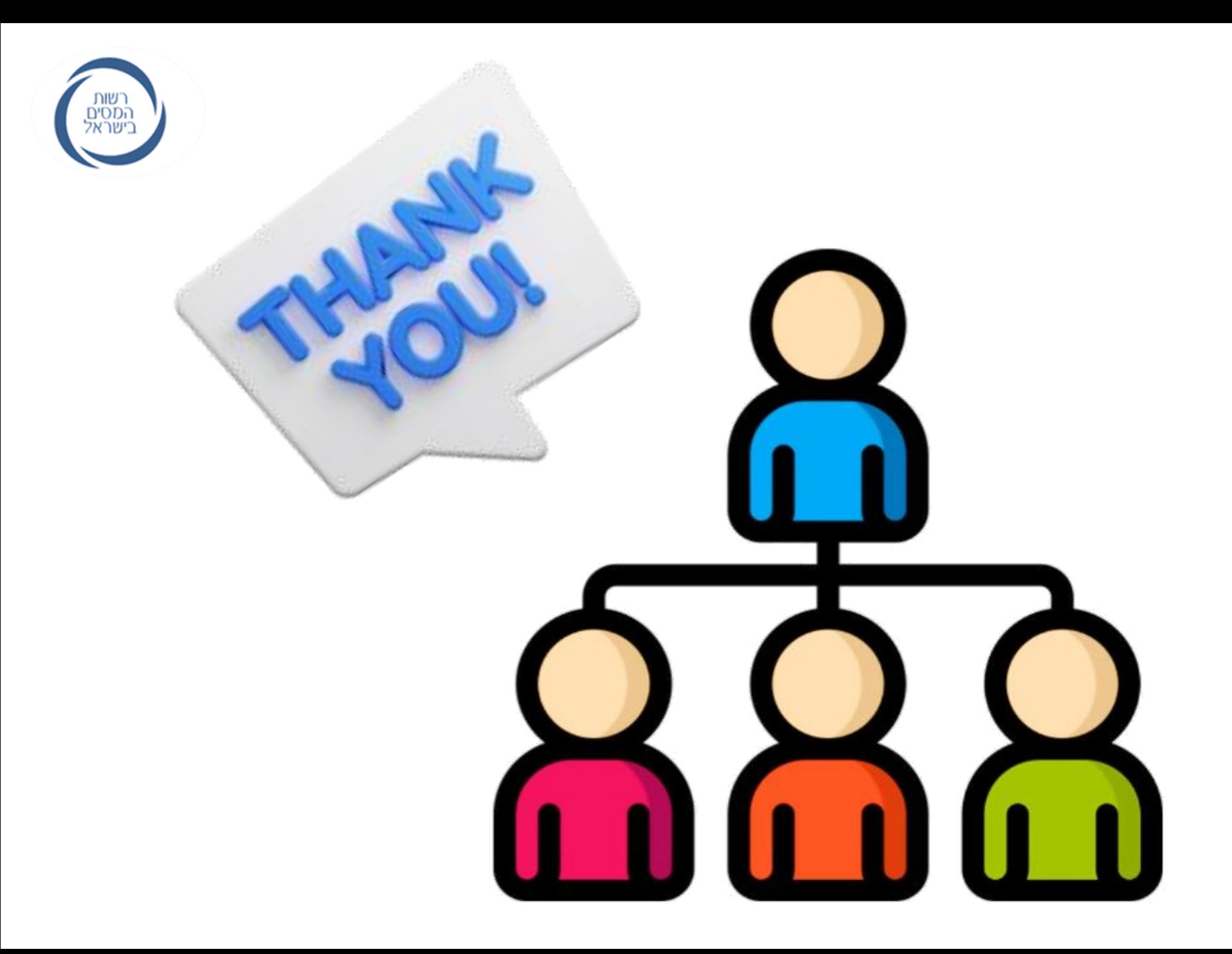